# **PAM-0067V E1**

High Performance

Pentium PCI Mainboard

**User's Guide** 

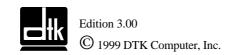

P/N: 155100-8783

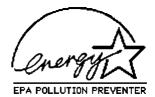

## WARNING

For the system to operate normally, please make sure JP7 of the mainboard is set as below. Refer to Fig. 3 in this manual for the location JP7.

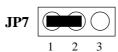

If JP7 is shorted to 2-3, no CMOS data can be retained.

Notice the JP12 should be selected properly for power type before power on. Please reference to the Quick Guide. And the BIOS setup also set to the correct power type used.

#### **CAUTION**

The motherboard is an electrostatic sensitive device. Don't open or handle except at a static-free workstation.

#### **POWER OFF**

It needs to hold the power switch 4 seconds to turn off the power if ATX power supply used.

Windows, MS-DOS, and MS Word are trademarks of Microsoft Corporation.

Novell, Netware are trademarks of Novell, Inc.

PC, AT, PC-DOS, OS/2 and Presentation Manager are trademarks of IBM Corporation.

Pentium is registered trademark of Intel Corp.

UNIX is the trademark of AT&T.

All other brand and product names are trademarks or registered trademarks of their respective companies.

The information presented in this publication has been carefully checked for reliability; however, no responsibility is assumed for inaccuracies, whereas, specification is subjected to change without notice.

# **CONTENTS**

| CHAPTER 1 |      | INTRODUCTION                                             |    |  |  |  |  |
|-----------|------|----------------------------------------------------------|----|--|--|--|--|
| CHAPTI    | ER 2 | JUMPER SETTINGS                                          | 5  |  |  |  |  |
|           | 2.1  | JUMPERS PRESENTATION                                     | 5  |  |  |  |  |
|           | 2.2  | CPU TYPE                                                 | 5  |  |  |  |  |
|           |      | 2.2.1 INTEL PENTIUM CPU                                  | 5  |  |  |  |  |
|           |      | 2.2.2 INTEL PENTIUM w/ MMX <sup>TM</sup> TECH (P55C) CPU | 6  |  |  |  |  |
|           |      | 2.2.3 AMD-K6/K6-2/K6-III CPU                             | 6  |  |  |  |  |
|           |      | 2.2.4 AMD-K5 CPU                                         | 7  |  |  |  |  |
|           |      | 2.2.5 CYRIX 6x86 CPU                                     | 7  |  |  |  |  |
|           |      | 2.2.6 CYRIX 6x86L CPU                                    | 8  |  |  |  |  |
|           |      | 2.2.7 CYRIX 6x86MX/M II CPU                              | 8  |  |  |  |  |
|           |      | 2.2.8 IDT WinCHIP C6/W2 CPU                              | 9  |  |  |  |  |
|           | 2.3  | GRAPHICAL DESCRIPTION OF JUMPER SETTINGS                 | 10 |  |  |  |  |
|           | 2.4  | CPU VOLTAGE                                              | 11 |  |  |  |  |
|           |      | 2.4.1 CPU VOLTAGE AUTO SELECTION                         | 11 |  |  |  |  |
|           |      | 2.4.2 CPU VOLTAGE BIOS SELECTION                         | 11 |  |  |  |  |
|           |      | 2.4.3 CPU VOLTAGE MANUAL SELECTION                       | 12 |  |  |  |  |
|           | 2.5  | CPU BUS FREQUENCY RATIO (SW1-5,6,7)                      | 13 |  |  |  |  |
|           | 2.6  | CPU EXTERNAL (BUS) FREQUENCY SELECTION (SW1-8,9,10)      | 13 |  |  |  |  |
|           | 2.7  | CHIPSET BUS CLOCK SETTING (JP9, JP10)                    | 13 |  |  |  |  |
|           | 2.8  | CPU SPEED                                                | 13 |  |  |  |  |
|           | 2.9  | JP5 - VOLTAGE SELECTION FOR SYSTEM ROM                   | 15 |  |  |  |  |
|           | 2.10 | JP7 - CLEAR CMOS DATA                                    | 16 |  |  |  |  |
|           | 2.11 | JP2 - ONBOARD VGA SELECT                                 | 17 |  |  |  |  |
|           | 2.12 | JP6 - ONBOARD AUDIO SELECT (OPTIONAL)                    | 17 |  |  |  |  |
|           | 2.13 | JP8, JP11 SDRAM CLOCK SETTING                            | 17 |  |  |  |  |
|           | 2.14 | JP12 - POWER SUPPLY SELECTION                            | 18 |  |  |  |  |
|           | 2.15 | JP3, JP13 – KEYBOARD WAKE-UP/PASSWORD                    | 18 |  |  |  |  |
|           | 2.16 | JP4 – CPU OVERHEAT ALARM                                 | 18 |  |  |  |  |
|           | 2.17 | MEMORY CONFIGURATION                                     | 19 |  |  |  |  |
|           | 2.18 | VIDEO MEMORY CONFIGURATION                               | 20 |  |  |  |  |
| CHAPTI    | ER 3 | CONNECTOR CONFIGURATION                                  | 21 |  |  |  |  |
|           | 3.1  | J1 – MULTIPLE FUNCTION JUMPER                            | 23 |  |  |  |  |
|           | 3.2  | J2 – CPU FAN CONNECTION                                  | 23 |  |  |  |  |
|           | 3.3  | J3 – FEATURE CONNECTOR                                   | 23 |  |  |  |  |
|           | 3.4  | J5 – INTERNAL MODEM RING-IN CONNECTOR                    | 24 |  |  |  |  |
|           | 3.5  | J7, J8 - USB CONNECTOR                                   | 24 |  |  |  |  |
|           | 3.6  | J9 - IrDA/FAST IR CONNECTOR                              | 24 |  |  |  |  |
|           | 3.7  | J10, J11 - PRIMARY/SECONDARY IDE CONNECTOR               | 25 |  |  |  |  |
|           | 3.8  | J12 - FLOPPY DRIVE CONNECTOR                             | 25 |  |  |  |  |
|           | 3.9  | J13 - AT POWER CONNECTOR                                 | 25 |  |  |  |  |
|           | 3.10 | J14 - ATX POWER CONNECTOR                                | 26 |  |  |  |  |

|       | JUMPER SETTING QUICK REFERENCE                                                                                                    |                                                                                                    |  |  |  |  |
|-------|----------------------------------------------------------------------------------------------------|----------------------------------------------------------------------------------------------------|--|--|--|--|
| OIX A | QUICK GUIDE                                                                                                    | 61                                                                                                    |  |  |  |  |
| 6.2   | DESKTOP MANAGEMENT INTERFACE (DMI) OVERVIEW                                                                                                    | 57                                                                                                    |  |  |  |  |
| 6.1   | AWARD FLASH UTILITY                                                                                                    | 55                                                                                                    |  |  |  |  |
| ER 6  | FLASH AND DMI UTILITY                                                                                                    | 55                                                                                                    |  |  |  |  |
|       | 5.5.3 UNINSTALLING THE <i>Audio</i> Rack32                                                                                                    | 54                                                                                                    |  |  |  |  |
|       |                                                                                                    | 51                                                                                                    |  |  |  |  |
|       | 5.5.1 INTRODUCTION                                                                                                    | 51                                                                                                    |  |  |  |  |
| 5.5   | THE AUDIORACK32 FOR WIN9x                                                                                                    | 51                                                                                                    |  |  |  |  |
| 5.4   | SOUND DRIVER INSTALLATION                                                                                                    | 5(                                                                                                    |  |  |  |  |
|       | VCD PLAYER FOR WINDOWS 9x                                                                                                    | 50                                                                                                    |  |  |  |  |
| 5.2   |                                                                                                    | 49                                                                                                    |  |  |  |  |
| 5.1   | SYSTEM CHIPSET DRIVERS INSTALLATION                                                                                                    | 49                                                                                                    |  |  |  |  |
| ER 5  | SOFTWARE INSTALLATION                                                                                                    | 49                                                                                                    |  |  |  |  |
| 4.15  | EXIT WITHOUT SAVING MENU                                                                                                    | 47                                                                                                    |  |  |  |  |
| 4.14  | SAVE & EXIT SETUP MENU                                                                                                    | 47                                                                                                    |  |  |  |  |
| 4.13  | SCSI HARD DISK INSTALLATION                                                                                                    | 47                                                                                                    |  |  |  |  |
| 4.12  | HDD LOW LEVEL FORMAT MENU                                                                                                    | 44                                                                                                    |  |  |  |  |
| 4.11  | IDE HDD AUTO DETECTION                                                                                                    | 43                                                                                                    |  |  |  |  |
| 4.10  | USER PASSWORD                                                                                                    | 43                                                                                                    |  |  |  |  |
| 4.9   | SUPERVISOR PASSWORD                                                                                                    | 42                                                                                                    |  |  |  |  |
| 4.8   | LOAD SETUP DEFAULTS MENU                                                                                                    | 42                                                                                                    |  |  |  |  |
|       | INTEGRATED PERIPHERALS SETUP MENU                                                                                                    | 4(                                                                                                    |  |  |  |  |
|       |                                                                                                    | 38                                                                                                    |  |  |  |  |
|       |                                                                                                    | 36                                                                                                    |  |  |  |  |
|       |                                                                                                    | 34                                                                                                    |  |  |  |  |
|       |                                                                                                    | 32                                                                                                    |  |  |  |  |
|       |                                                                                                    | 31                                                                                                    |  |  |  |  |
|       |                                                                                                    | 29                                                                                                    |  |  |  |  |
| ED 4  | AWADD DIOC CETTID CHIDE                                                                                                    | 29                                                                                                    |  |  |  |  |
| 3.22  | VGA CONNECTOR                                                                                                    | 28                                                                                                    |  |  |  |  |
| 3.21  | SERIAL PORT COM1/COM2                                                                                                    | 28                                                                                                    |  |  |  |  |
| 3.20  | PARALLEL PRINTER CONNECTOR                                                                                                    | 28                                                                                                    |  |  |  |  |
| 3.19  | PS/2 MOUSE CONNECTOR                                                                                                    | 28                                                                                                    |  |  |  |  |
| 3.18  | PS/2 KEYBOARD CONNECTOR                                                                                                    | 28                                                                                                    |  |  |  |  |
| 3.16  | J26 – CUSTOMER IR CONNECTOR                                                                                                    | 27                                                                                                    |  |  |  |  |
| 3.15  | J21 – TV OUT CONNECTOR                                                                                                    | 27                                                                                                    |  |  |  |  |
|       | ,                                                                                                    | 27                                                                                                    |  |  |  |  |
|       |                                                                                                    | -                                                                                                    |  |  |  |  |
|       | · /                                                                                                    | 27                                                                                                    |  |  |  |  |
| 3 12  | I16 - CD-ROM AUDIO CONNECTOR (SONY)                                                                                                    | 26                                                                                                    |  |  |  |  |
|       | 3.16<br>3.18<br>3.19<br>3.20<br>3.21<br>3.22<br>ER 4<br>4.1<br>4.2<br>4.3<br>4.4<br>4.5<br>4.6<br>4.7<br>4.8<br>4.9<br>4.10<br>4.11<br>4.12<br>4.13<br>4.14<br>4.15<br>5.1<br>5.2<br>5.3<br>5.4<br>5.5 | 3.13 J17 - WAVETABLE EXPANSION CONNECTOR 3.14 J18, J19 - AUDIO EXTENSION CARD GOI-660 CONNECTOR (OPTIONAL) 3.15 J21 - TV OUT CONNECTOR 3.16 J26 - CUSTOMER IR CONNECTOR 3.17 PS/2 KEYBOARD CONNECTOR 3.18 PS/2 KEYBOARD CONNECTOR 3.19 PS/2 MOUSE CONNECTOR 3.20 PARALLEL PRINTER CONNECTOR 3.21 SERIAL PORT COMI/COM2 3.22 VGA CONNECTOR 3.22 VGA CONNECTOR  ER 4 AWARD BIOS SETUP GUIDE 4.1 AWARD BIOS SETUP 4.2 STANDARD CMOS SETUP 4.3 BIOS FEATURES SETUP 4.4 CHIPSET FEATURES SETUP 4.5 POWER MANAGEMENT SETUP MENU 4.6 PCI CONFIGURATION 4.7 INTEGRATED PERIPHERALS SETUP MENU 4.9 SUPERVISOR PASSWORD 4.10 USER PASSWORD 4.10 USER PASSWORD 4.11 IDE HDD AUTO DETECTION 4.12 HDD LOW LEVEL FORMAT MENU 4.13 SCSI HARD DISK INSTALLATION 4.14 SAVE & EXIT SETUP MENU 4.15 EXIT WITHOUT SAVING MENU  ER 5 SOFTWARE INSTALLATION 5.1 EXIT WITHOUT SAVING MENU  ER 5 SOFTWARE INSTALLATION 5.2 ATI VGA DRIVERS FOR WINDOWS 9x 5.3 VCD PLAYER FOR WINDOWS 9x 5.4 SOUND DRIVER INSTALLATION 5.5.1 INTRODUCTION 5.5.2 INSTALLING THE AudioRack32 5.5.3 UNINSTALLING THE AudioRack32 5.5.3 UNINSTALLING THE AudioRack32 5.5.3 UNINSTALLING THE AudioRack32  ER 6 FLASH AND DMI UTILITY 6.2 DESKTOP MANAGEMENT INTERFACE (DMI) OVERVIEW |  |  |  |  |

#### **CHAPTER 1**

#### INTRODUCTION

#### **Preface**

The motherboard is a LPX form factor high performance all in one mainboard. It is developed around the pentium microprocessor with 64-bit access to data transfer and MMX technology. It includes VIA VT82C598MVP system chipset, ATI 3D Rage Turbo AGP/Rage II C AGP Integrated Graphics Accelerator, Winbond W83977EF-AW super I/O chip, Optional ESS 1869 Sound System.

#### **Features**

#### **Processor**

- Intel Pentium/MMX, Cyrix 6x86/6x86L/6x86MX/M II, AMD K5/K6/K6-2/K6-III and IDT C6 CPU
- The mainboard can run with following speeds:
   90, 100, 110, 120, 133, 150, 166, 200, 233, 250, 266, 300, 333, 350, 400 and 450MHz or above base on 100MHz FSB

#### Chipset

- VIA VT82C598MVP PCI/AGP System Controller
- VIA VT82C586B PCI Integrated Peripheral Controller
- ATI 3D Rage Turbo AGP/Rage II C AGP Integrated Graphics Accelerator
- Winbond W83977EF-AW Super I/O Controller
- ESS 1869 Audio-Drive Sound Controller (Optional)

#### Cache Size

 Built in 512KB Synchronised Pipelined Burst Mode SRAM to achieve the high Pentium system performance.

#### Main Memory

- Support Mixed Memory Technologies: Extend Data Output (EDO), Standard Page Mode (SPM) and Fast Page Mode (FPM) and Synchronous DRAM (SDRAM) can work together.
- Memory configurations from 8MB to 256MB are possible using combination of 1M\*32 to 8M\*32 and 2M\*32 to 8M\*32 SIMM module (32 bit no-parity 72-pin SIMM module).

#### **Graphics Controller**

- Support AGP 2x Mode Transfer rate for Rage Turbo & AGP 1x mode for Rage II C.
- On board 2MB Video RAM, can be expanded to 4MB (with 2MB SGRAM module), or 4MB Video RAM on board (optional), can be expanded to 8MB (with 4MB SGRAM module)
- 3D, 66MHz/133MHz/266MHz, 532MB/s fast bus speed, Hardware Acceleration for DVD player for Rage Turbo AGP.

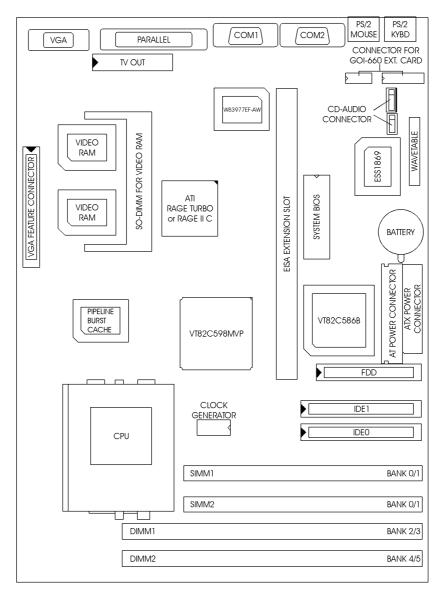

Fig. 1 Key Components of the Mainboard

#### Multi I/O

- On board Multi-I/O supports two serial, one parallel ports and floppy drive controller.
- Serial ports are 16550 Fast UART compatible.
- Parallel port has EPP and ECP capabilities.
- PS/2 keyboard and PS/2 mouse connector is provided.
- IrDA or Fast IR is provided.
- Two standard USB (Universal Serial Bus) supported.
- Support OnNow Keyboard wake up and PS/2 mouse wake up.

#### PCI IDE

- On board supports PCI Master IDE Controller, two connectors support up to four IDE devices such as HDD, CD ROM drive and Tape Back-up drives LS-120, etc.
- PCI Master IDE controller supports PIO Mode 3 and 4 devices, I/O data transfer rate can be
  up to 17Mb/s.
- Ultra DMA Mode supported. Transfer rate can be up to 33Mb/s.

#### **Sound Controller**

- Compatible with all major PC sound standards, including Sound Blaster™ Pro, MPU-401 and Windows Sound System™.
- Plug-and-Play support for Audio, Joystick, FM Controller, MPU-401.
- Wave Audio support sample rates from 4KHz to 44KHz.
- Full-duplex monophonic mode, half-duplex stereo mode.
- 3D stereo sound effect supported.
- Optional wavetable connector is provided.

#### System BIOS

Award BIOS (256KB Flash EPROM).

#### **Slots**

• One extension slot for dedicated extension card to provide ISA, and PCI interface.

#### LPX Form Factor

• 200mm (W) x 270mm (L) 4 Layer

# **Environment**

#### **Working Specifications**

Actual Field MTBF (hours) 104,515 hours Preventive Maintenance Not Required

#### **Environmental Limits**

Operating 0 to 50 degree Celsius

Non-operating -10 to 65 Degree Celsius Temperature

Relative Humidity

(without condensation) 8 to 85% 5 to 95% 40,000ft Altitude 10,000ft

Vibration 1,000Hz Electricity 4.75 ~ 5.25V

#### **CHAPTER 2**

#### **JUMPER SETTINGS**

#### 2.1 JUMPERS PRESENTATION

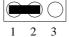

Pins 1 and 2 are shorted with a jumper cap.

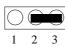

Pins 2 and 3 are shorted with a jumper cap.

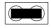

The jumper is shorted when the jumper cap is placed over the two pins of the jumper.

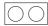

The jumper is open when the jumper cap is removed from jumper.

#### 2.2 CPU TYPE

#### 2.2.1 INTEL PENTIUM CPU

The pentium processors have different operation voltage. In order to using the CPU Voltage correctly, the following is the marking for identify the CPU type.

XXXXXXXXX XXXXXXXXX A80502-MMM

SXXX/XYZ

Fig. 2a CPU Description (Bottom Side)

#### Description:

X = Voltage Specification (S or V)

S = Standard Voltage (3.4V)

V = VRE 3.4 - 3.6V (3.5V)

Z = Dual Processing Support (S or U)

S = Support DP/MP/UP

U = Not tested to support DP

Y = Timing Specification (S or M) S = Standard EDS timings

M = Min Valid Delay Spec.

#### 2.2.2 INTEL PENTIUM w/ MMX<sup>TM</sup> TECH (P55C) CPU

The Intel Pentium w/ MMX<sup>™</sup> Tech (P55C) CPU is offered with dual voltage supply - 2.8V for core and 3.3V (I/O) interface. The following is the marking for identify the CPU type. (The following diagram is provided as an example only. It does not necessarily indicate a valid product marking.)

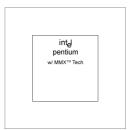

Fig. 2b CPU Description (Top Side)

#### 2.2.3 AMD-K6/K6-2/K6-III CPU

The AMD-K6 CPU family requires dual voltage power for operation. The AMD-K6/166, 200 require a voltage of 2.9V core and 3.3V I/O. The AMD-K6/233 requires a voltage of 3.2V core and 3.3V I/O. (The following diagram is provided as an example only. It does not necessarily indicate a valid product marking.)

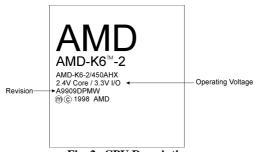

Fig. 2c CPU Description (Top Side)

| Operating Voltage | I/O Voltage | Core Voltage |
|-------------------|-------------|--------------|
| 2.2V              | 3.3V        | 2.2V         |
| 2.4V              | 3.3V        | 2.4V         |
| 2.9V              | 3.3V        | 2.9V         |
| 3.2V              | 3.3V        | 3.2V         |

#### 2.2.4 AMD-K5 CPU

The AMD-K5 family CPU operates on different operation voltage depending on the CPU type. The operating voltage can be known through the marking on the surface of the CPU. (The following diagram is provided as an example only. It does not necessarily indicate a valid product marking.)

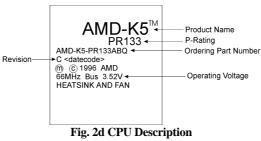

(Top Side)

#### 2.2.5 CYRIX 6x86 CPU

The Cyrix 6x86 has different nominal voltage depends on different lot. Please refer to the CPU marking.

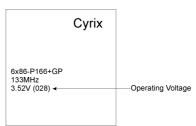

Fig. 2e CPU Description (Top Side)

| Marketing     | Recommended Nominal Voltage |
|---------------|-----------------------------|
| 3.3V or 3.52V | 3.52V                       |
| 028           | 3.52V                       |
| 016           | 3.3V                        |
| Blank         | 3.52V                       |

#### 2.2.6 CYRIX 6x86L CPU

The Cyrix 6x86L has different I/O and core voltage. Please refer to the CPU marking.

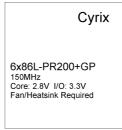

Fig. 2f CPU Description (Top Side)

#### 2.2.7 CYRIX 6x86MX/M II CPU

The Cyrix 6x86MX/M II has different I/O and Core Voltage. Please refer to the CPU marking.

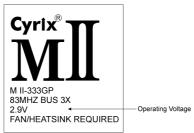

Fig. 2g CPU Description (Top Side)

|              | I/O Voltage | Core Voltage |
|--------------|-------------|--------------|
| Cyrix 6x86MX | 3.3V        | 2.9V         |
| Cyrix 6x86L  | 3.3V        | 2.8V         |
| Cyrix M II   | 3.3V        | 2.9V         |

# 2.2.8 IDT WinCHIP C6/W2 CPU

The IDT WinChip C6/W2 CPU has different operating voltage. Please refer to the CPU marking to identify the operating voltage.

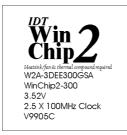

Fig. 2h CPU Description

# 2.3 GRAPHICAL DESCRIPTION OF JUMPER SETTINGS

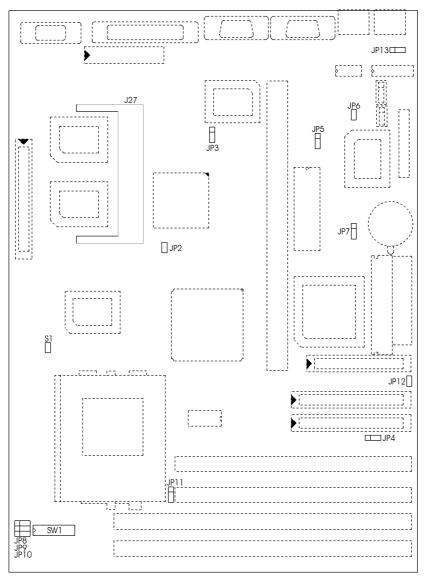

Fig. 3 Jumper Location of the mainboard

#### 2.4 CPU VOLTAGE

#### 2.4.1 CPU VOLTAGE AUTO SELECTION

The CPU voltage SW selection is developed on this motherboard. Set the SW1 to the proper positions reference to the voltage mark on the CPU or the listing as below.

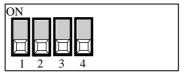

Fig. 4

#### 2.4.2 CPU VOLTAGE BIOS SELECTION

The CPU Voltage can be selected through BIOS setup "CPU Core Voltage Selection". It can be set as following table:

| 2.2  | AMD K6 (2.2V)/K6-2                          |
|------|---------------------------------------------|
| 2.4  | AMD K6-2/450, AMD K6-III                    |
| 2.8  | Intel MMX (P55C); Cyrix 6x86L               |
| 2.9  | AMD K6 (2.9V); Cyrix 6x86MX/M II; IBM6x86MX |
| 3.2  | AMD K6 (3.2V)                               |
| 3.3  | Intel Pentium                               |
| 3.52 | Cyrix 6x86; AMD K5, IDT C6/W2               |

Table 1

# 2.4.3 CPU VOLTAGE MANUAL SELECTION

The CPU Core Voltage can be selected by SW1-1,2,3,4 when the BIOS "CPU Core Voltage" be set as Disabled.

| Voltage | SW1           | СРИ Туре                                     |
|---------|---------------|----------------------------------------------|
| 2.2V    | ON<br>1 2 3 4 | 2.2V AMD K6, AMD K6-2                        |
| 2.4V    | ON            | AMD K6-2/450 or above, AMD K6-III            |
| 2.8V    | ON            | Intel Pentium w/MMX (P55C);<br>Cyrix 6x86L   |
| 2.9V    | ON            | 2.9V AMD K6; Cyrix 6x86MX/M II;<br>IBM6x86MX |
| 3.2V    | ON 1 2 3 4    | 3.2V AMD K6                                  |
| 3.3V    | ON<br>1 2 3 4 | Intel Pentium (P54C)                         |
| 3.4V    | ON<br>1 2 3 4 | AMD K6-2/475                                 |
| 3.5V    | ON<br>1 2 3 4 | Cyrix 6x86; AMD K5, IDT C6/W2                |

Table 2

Note: S1 only "short" for Single Voltage CPU such as IDT WinChip C6, W2 and W2A series.

# 2.5 CPU BUS FREQUENCY RATIO (SW1-5,6,7)

These switches set the frequency ratio between the Internal frequency of the CPU and the External frequency (called the Bus clock) within the CPU. These must be set together with the above jumpers CPU External (Bus) Frequency Selection.

# 2.6 CPU EXTERNAL (BUS) FREQUENCY SELECTION (SW1-8,9,10)

These switches tell the clock generator what frequency to send to the CPU. The Bus clock times the Bus Ratio equals the CPU's Internal frequency.

# 2.7 CHIPSET BUS CLOCK SETTING (JP9, JP10)

These jumpers set the chipset timing according the CPU external bus frequency selection.

#### 2.8 CPU SPEED

| CPU Type            | Freq.  | Ratio | Bus     | Freg.   | Ratio S | Setting | Bus I | reg. S | etting | JP9 | JP10 |
|---------------------|--------|-------|---------|---------|---------|---------|-------|--------|--------|-----|------|
|                     | •      |       | Freq.   | 1-5     | 1-6     | 1-7     | 1-8   | 1-9    | 1-10   |     |      |
| Intel Pentium       | 90MHz  | 1.5x  | 60MHz   | OFF     | OFF     | OFF     | ON    | ON     | ON     | 2-3 | 1-2  |
| Intel Pentium       | 100MHz | 1.5x  | 66MHz   | OFF     | OFF     | OFF     | OFF   | ON     | ON     | 2-3 | 1-2  |
| Intel Pentium       | 120MHz | 2.0x  | 60MHz   | ON      | OFF     | OFF     | ON    | ON     | ON     | 2-3 | 1-2  |
| Intel Pentium       | 133MHz | 2.0x  | 66MHz   | ON      | OFF     | OFF     | OFF   | ON     | ON     | 2-3 | 1-2  |
| Intel Pentium       | 150MHz | 2.5x  | 60MHz   | ON      | ON      | OFF     | ON    | ON     | ON     | 2-3 | 1-2  |
| Intel Pentium       | 166MHz | 2.5x  | 66MHz   | ON      | ON      | OFF     | OFF   | ON     | ON     | 2-3 | 1-2  |
| Intel Pentium       | 200MHz | 3.0x  | 66MHz   | OFF     | ON      | OFF     | OFF   | ON     | ON     | 2-3 | 1-2  |
| Intel Pentium w/MMX | 166MHz | 2.5x  | 66MHz   | ON      | ON      | OFF     | OFF   | ON     | ON     | 2-3 | 1-2  |
| Intel Pentium w/MMX | 200MHz | 3.0x  | 66MHz   | OFF     | ON      | OFF     | OFF   | ON     | ON     | 2-3 | 1-2  |
| Intel Pentium w/MMX | 233MHz | 3.5x  | 66MHz   | OFF     | OFF     | OFF     | OFF   | ON     | ON     | 2-3 | 1-2  |
| AMD-K5-PR120        | 120MHz | 2.0x  | 60MHz   | ON      | OFF     | OFF     | ON    | ON     | ON     | 2-3 | 1-2  |
| AMD-K5-PR133        | 133MHz | 2.0x  | 66MHz   | ON      | OFF     | OFF     | OFF   | ON     | ON     | 2-3 | 1-2  |
| AMD-K5-PR166        | 166MHz | 2.5x  | 66MHz   | ON      | ON      | OFF     | OFF   | ON     | ON     | 2-3 | 1-2  |
| AMD-K6/166          | 166MHz | 2.5x  | 66MHz   | ON      | ON      | OFF     | OFF   | ON     | ON     | 2-3 | 1-2  |
| AMD-K6/200          | 200MHz | 3.0x  | 66MHz   | OFF     | ON      | OFF     | OFF   | ON     | ON     | 2-3 | 1-2  |
| AMD-K6/233          | 233MHz | 3.5x  | 66MHz   | OFF     | OFF     | OFF     | OFF   | ON     | ON     | 2-3 | 1-2  |
| AMD-K6/266          | 266MHz | 4.0x  | 66MHz   | ON      | OFF     | ON      | OFF   | ON     | ON     | 2-3 | 1-2  |
| AMD-K6/300          | 300MHz | 4.5x  | 66MHz   | ON      | ON      | ON      | OFF   | ON     | ON     | 2-3 | 1-2  |
|                     | •      | •     | To be c | ontinue | d       |         |       |        |        |     |      |

Table 3a

| CPU Type           | Freq.  | Ratio | Bus    | Freq. | Ratio S | Setting | Bus I | req. S | etting | JP9 | JP10 |
|--------------------|--------|-------|--------|-------|---------|---------|-------|--------|--------|-----|------|
|                    |        |       | Freq.  | 1-5   | 1-6     | 1-7     | 1-8   | 1-9    | 1-10   |     |      |
| AMD-K6-2/250       | 250MHz | 2.5x  | 100MHz | ON    | ON      | OFF     | OFF   | OFF    | OFF    | 1-2 | 2-3  |
| AMD-K6-2/266       | 266MHz | 4.0x  | 66MHz  | ON    | OFF     | ON      | OFF   | ON     | ON     | 2-3 | 1-2  |
| AMD-K6-2/300       | 300MHz | 3.0x  | 100MHz | OFF   | ON      | OFF     | OFF   | OFF    | OFF    | 1-2 | 2-3  |
| AMD-K6-2/333       | 333MHz | 3.5x  | 95MHz  | OFF   | OFF     | OFF     | ON    | OFF    | OFF    | 1-2 | 2-3  |
| AMD-K6-2/350       | 350MHz | 3.5x  | 100MHz | OFF   | OFF     | OFF     | OFF   | OFF    | OFF    | 1-2 | 2-3  |
| AMD-K6-2/400       | 400MHz | 4.0x  | 100MHz | ON    | OFF     | ON      | OFF   | OFF    | OFF    | 1-2 | 2-3  |
| AMD-K6-2/450       | 450MHz | 4.5x  | 100MHz | ON    | ON      | ON      | OFF   | OFF    | OFF    | 1-2 | 2-3  |
| AMD-K6-2/475       | 475MHz | 5.0x  | 95MHz  | OFF   | ON      | ON      | ON    | OFF    | OFF    | 1-2 | 2-3  |
| AMD-K6-III/400     | 400MHz | 4.0x  | 100MHz | ON    | OFF     | ON      | OFF   | OFF    | OFF    | 1-2 | 2-3  |
| AMD-K6-III/450     | 450MHz | 4.5x  | 100MHz | ON    | ON      | ON      | OFF   | OFF    | OFF    | 1-2 | 2-3  |
| Cyrix 6x86L-PR150  | 120MHz | 2.0x  | 60MHz  | ON    | OFF     | OFF     | ON    | ON     | ON     | 2-3 | 1-2  |
| Cyrix 6x86L-PR166  | 133MHz | 2.0x  | 66MHz  | ON    | OFF     | OFF     | OFF   | ON     | ON     | 2-3 | 1-2  |
| Cyrix 6x86L-PR200  | 150MHz | 2.0x  | 75MHz  | ON    | OFF     | OFF     | ON    | ON     | OFF    | 1-2 | 1-2  |
| Cyrix 6x86MX-PR166 | 150MHz | 2.5x  | 60MHz  | ON    | ON      | OFF     | ON    | ON     | ON     | 2-3 | 1-2  |
| Cyrix 6x86MX-PR200 | 150MHz | 2.0x  | 75MHz  | ON    | OFF     | OFF     | ON    | ON     | OFF    | 1-2 | 1-2  |
| Cyrix 6x86MX-PR200 | 166MHz | 2.5x  | 66MHz  | ON    | ON      | OFF     | OFF   | ON     | ON     | 2-3 | 1-2  |
| Cyrix 6x86MX-PR233 | 188MHz | 2.5x  | 75MHz  | ON    | ON      | OFF     | ON    | ON     | OFF    | 1-2 | 1-2  |
| Cyrix 6x86MX-PR233 | 200MHz | 3.0x  | 66MHz  | OFF   | ON      | OFF     | OFF   | ON     | ON     | 2-3 | 1-2  |
| Cyrix M II-300     | 225MHz | 3.0x  | 75MHz  | OFF   | ON      | OFF     | ON    | ON     | OFF    | 1-2 | 1-2  |
| Cyrix M II-300     | 233MHz | 3.5x  | 66MHz  | OFF   | OFF     | OFF     | OFF   | ON     | ON     | 2-3 | 1-2  |
| Cyrix M II-333     | 249MHz | 3.0x  | 83MHz  | OFF   | ON      | OFF     | OFF   | ON     | OFF    | 1-2 | 1-2  |
| Cyrix M II-366     | 250MHz | 2.5x  | 100MHz | ON    | ON      | OFF     | OFF   | OFF    | OFF    | 1-2 | 2-3  |
| IDT WinChip C6-180 | 180MHz | 3.0x  | 60MHz  | OFF   | ON      | OFF     | ON    | ON     | ON     | 2-3 | 1-2  |
| IDT WinChip C6-200 | 200MHz | 3.0x  | 66MHz  | OFF   | ON      | OFF     | OFF   | ON     | ON     | 2-3 | 1-2  |
| IDT WinChip 2A-266 | 250MHz | 3.0x  | 83MHz  | OFF   | ON      | OFF     | OFF   | ON     | OFF    | 1-2 | 1-2  |
| IDT WinChip 2A-300 | 250MHz | 2.5x  | 100MHz | ON    | ON      | OFF     | OFF   | OFF    | OFF    | 1-2 | 2-3  |
| IDT WinChip 2A-300 | 266MHz | 2.66x | 100MHz | OFF   | OFF     | ON      | OFF   | OFF    | OFF    | 1-2 | 2-3  |
| IBM 6x86MX-PR266   | 208MHz | 2.5x  | 83MHz  | ON    | ON      | OFF     | OFF   | ON     | OFF    | 1-2 | 1-2  |
| IBM 6x86MX-PR300   | 225MHz | 3.0x  | 75MHz  | OFF   | ON      | OFF     | ON    | ON     | OFF    | 1-2 | 1-2  |
| IBM 6x86MX-PR300   | 233MHz | 3.5x  | 66MHz  | OFF   | OFF     | OFF     | OFF   | ON     | ON     | 2-3 | 1-2  |
| IBM 6x86MX-PR333   | 250MHz | 3.0x  | 83MHz  | OFF   | ON      | OFF     | OFF   | ON     | OFF    | 1-2 | 1-2  |

Table 3b

# 2.9 JP5 - VOLTAGE SELECTION FOR SYSTEM ROM

1. 5V Flash EPROM on System ROM

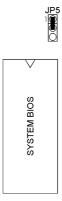

Fig. 5a

2. 12V Flash EPROM on System ROM

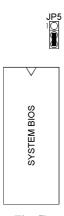

Fig. 5b

# 2.10 JP7 - CLEAR CMOS DATA

JP7 is used to clear the content of the CMOS Data in the RTC

1. Normal Mode

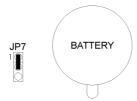

Fig. 6a

#### 2. Reset Content of RTC

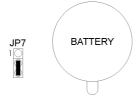

Fig. 6b

#### 2.11 JP2 - ONBOARD VGA SELECT

JP2 is used to set the onboard VGA enabled or disabled.

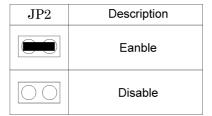

**Table 4: Onboard VGA Select** 

# 2.12 JP6 - ONBOARD AUDIO SELECT (OPTIONAL)

JP6 is used to set the onboard Audio enabled or disabled.

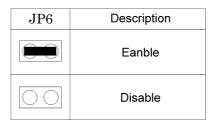

Table 5:Onboard Audio Select

# 2.13 JP8, JP11 SDRAM CLOCK SETTING

JP8, JP11 are used to set the frequency of the SDRAM clock. Default setting is JP8: 2-3 shorted, JP11: 1-2 shorted.

| CPU Bus     | SDRAM Clock (MHz) |            |           |            |  |  |  |  |
|-------------|-------------------|------------|-----------|------------|--|--|--|--|
| Freq. (MHz) | JP8 (2-3)         | JP11 (1-2) | JP8 (1-2) | JP11 (2-3) |  |  |  |  |
| 100         | 100 100 66        |            |           |            |  |  |  |  |
| 83.3        | 83                | 3.3        | 66        |            |  |  |  |  |
| 75          |                   | 75         | 66        |            |  |  |  |  |
| 66          | 66 66             |            |           | 56         |  |  |  |  |
| 60          | (                 | 60 60      |           |            |  |  |  |  |
| 95          | Ç                 | 95         | 66        |            |  |  |  |  |

Table 6

#### 2.14 JP12 - POWER SUPPLY SELECTION

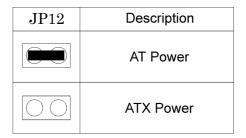

**Table 7: Power Supply Selection** 

Note: You should set the 'Power Supply Type' (Section 4.4) correctly to match this jumper setting.

#### 2.15 JP3, JP13 – KEYBOARD WAKE-UP/PASSWORD

JP3 and JP13 are used for ATX power wake-up by keyboard password which is set by BIOS setup.

#### 2.16 JP4 - CPU OVERHEAT ALARM

JP4 is an optional jumper (it may not be installed on the mainboard when the optional CPU overheat alarm system not installed). When JP4 is set as pin 2-3 shorted, the optional CPU overheat alarm system will be enabled. If it is set to all pins are opened, the optional CPU overheat alarm system will be disabled.

#### 2.17 MEMORY CONFIGURATION

The mainboard lets user upgrade system memory via SIMM or DIMM sockets on the mainboard. On board memory is located in six banks: Bank 0 - Bank 5. Two SIMM sockets (SIMM1, SIMM2) are provided for SPM, FPM and EDO RAM SIMM and two DIMM sockets (DIMM1, DIMM2) are available for the 3.3V unbuffered SDRAM and EDO DIMM.

Note: The type of SIMM1/SIMM2 must be same.

Only 3.3V unbuffered DIMM can be used.

Both single sided and double sided SIMM or DIMM can be supported.

Table 8 provides the typical memory configurations supported by the mainboard.

| Bank 0/1<br>(SIMM1/2) | Bank 2/3<br>(DIMM1) | Bank 4/5<br>(DIMM2) |
|-----------------------|---------------------|---------------------|
| Installed             | None                | None                |
| Installed             | Installed           | None                |
| None                  | Installed           | None                |
| Installed             | None                | Installed           |
| None                  | None                | Installed           |
| Installed             | Installed           | Installed           |
| None                  | Installed           | Installed           |

Table 8

The memory size of SIMM can be 8MB, 16MB, 32MB or 64MB. The memory of DIMM can be 8MB, 16MB, 32MB, 64MB or 128MB.

SIMM & DIMM co-exist are not suggested for over 83MHz FSB CPU clock.

#### 2.18 VIDEO MEMORY CONFIGURATION

SO-DIMM connector is built on J27 to let end user expanding the video memory size. 2MB video memory is built in with SGRAM on U27 and U28. User can upgrade the video memory to 4MB with the 2MB SGRAM module. Optionally, 4MB video memory may be installed on the mainboard, in such case, user have to upgrade the video memory to 8MB with the 4MB SGRAM module (100MHz).

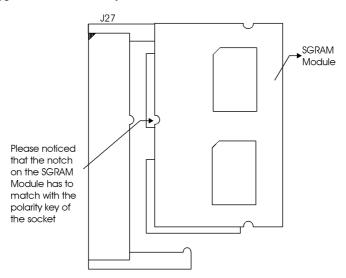

Fig. 7 GOI-607 Extension Card

# **CHAPTER 3**

# CONNECTOR CONFIGURATION

Once the mainboard has been fastened into system case, the next step is to connect the internal cables and external cables. The mainboard connectors have varying numbers of pins and are the points of contact between the mainboard and other parts of the computer.

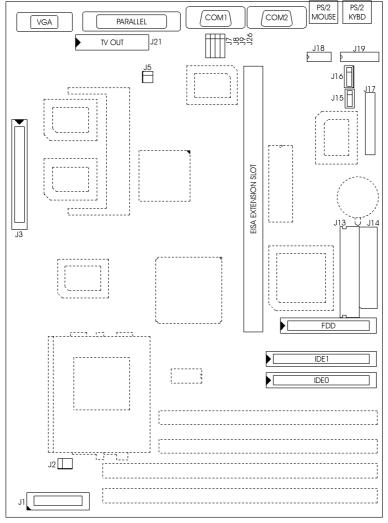

Fig. 8 Connector Location

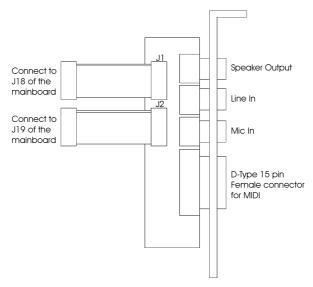

Fig. 9a Optional GOI-660 Extension Card

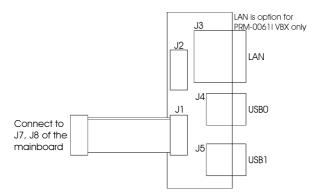

Fig. 9b Optional GOI-611 Extension Card

#### 3.1 J1 – MULTIPLE FUNCTION JUMPER

J1 is a front panel multi-function jumper include speaker, reset, keylock, harddisk, LED, ATX power switch, ACPI (suspend) LED and power button (suspend switch). The pin definition is as following figure.

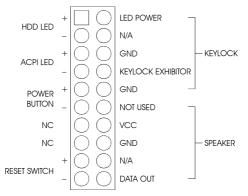

Fig. 10 Multiple Function Jumper

#### 3.2 J2 – CPU FAN CONNECTION

J2 is a three pin connector, which is used to connect with the CPU FAN power cable.

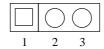

Fig. 11 CPU Fan Connector

#### 3.3 J3 – FEATURE CONNECTOR

This connector is the feature connector for VGA controller. Optional for multimedia extension.

#### 3.4 J5 – INTERNAL MODEM RING-IN CONNECTOR

J5 is a three pin connector which is used to connect the Internal Modem Card's Ring-in signal to the mainboard. Thus, the mainboard can be wake up from suspend mode through the Internal Modem Ring-in.

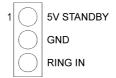

Fig. 12 Internal Modem Ring-in Connector

## 3.5 J7, J8 - USB CONNECTOR

Use the 10-way cable to connect the J7, J8 with J5 of GOI-603 extension card.

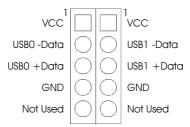

Fig. 13 USB Connector

#### 3.6 J9 - IrDA/FAST IR CONNECTOR

J9 is a five pin connector, which use the UART2 as interface for IrDA. You must also configure the setting through "UART2 Mode" is Integrated Peripheral Setup to select whether UART2 is used for COM2 or HPSIR/SKSIR. The pin definition is as following:

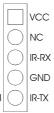

Fig. 14 IrDA/Fast IR Connector

# 3.7 J10, J11 - PRIMARY/SECONDARY IDE CONNECTOR

These connectors support the provided IDE hard disk ribbon cable. After connecting the single end to the board, connect the two plugs on the other end to your hard disk.

## 3.8 J12 - FLOPPY DRIVE CONNECTOR

This connector supports the floppy drive ribbon cable. After connecting the single end to the board, connect the two plugs on the other end to the floppy drive.

#### 3.9 J13 - AT POWER CONNECTOR

 $\rm J13$  is a 12 pin male connector. Plug the power connector of AT power supply onto the connector.

| Pin | Description         | Pin | Description    |
|-----|---------------------|-----|----------------|
| 1   | Power Good (Orange) | 7   | Ground (Black) |
| 2   | +5 VDC (Red)        | 8   | Ground (Black) |
| 3   | +12 VDC (Yellow)    | 9   | -5 VDC (White) |
| 4   | -12 VDC (Blue)      | 10  | +5 VDC (Red)   |
| 5   | Ground (Black)      | 11  | +5 VDC (Red)   |
| 6   | Ground (Black)      | 12  | +5 VDC (Red)   |

**Table 9: AT Power Connector** 

#### 3.10 J14 - ATX POWER CONNECTOR

J14 is a 2x10 pin male connector. Plug the power connector of the ATX power supply onto the connector.

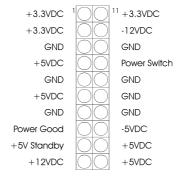

Fig. 15 ATX Power Connector

## 3.11 J15 - CD-ROM AUDIO CONNECTOR (MISUMI/ PANASONIC)

J15 is four-pin connector, which is used to connect with the Panasonic or Misumi CD-ROM audio output. The pin definition is as following:

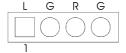

Fig. 16 CD-ROM Audio Connector

# 3.12 J16 - CD-ROM AUDIO CONNECTOR (SONY)

J16 is a four-pin connector, which is used to connect with the Sony CD-ROM audio output. This pin definition is as following:

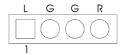

Fig. 17 CD-ROM Audio Connector

#### 3.13 J17 - WAVETABLE EXPANSION CONNECTOR

J17 is a 2x13 pin male connector, which is used to connect the hardware wavetable expansion card.

# 3.14 J18, J19 - AUDIO EXTENSION CARD GOI-660 CONNECTOR (OPTIONAL)

Use the 9-way cable to connect the J18 with J1 of GOI-660. Use the 15-way cable to connect the J19 with J2 of GOI-660.

## 3.15 J21 – TV OUT CONNECTOR

This is a reserved connector for TV-OUT extension which is a MPEGTV2 chip on the card to encode the VGA signals to TV composite signals.

# 3.16 J26 – CUSTOMER IR CONNECTOR

J26 is a five-pin connector for the customer Infrared device. The pin definition is listed as follows:

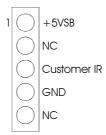

Fig. 18 Customer IR Connector

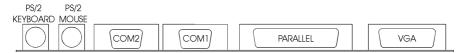

Fig. 19 Feature Connector

#### 3.18 PS/2 KEYBOARD CONNECTOR

This connector is a six-pin female mini DIN connector using a PS/2 plug. If a standard AT size keyboard plugs, you may use the DIN to mini DIN adaptor.

#### 3.19 PS/2 MOUSE CONNECTOR

This connector is a six-pin female mini DIN connector using a PS/2 plug. Plug the jack on the PS/2 keyboard cable into this connector.

#### 3.20 PARALLEL PRINTER CONNECTOR

This connector is a DB-25 parallel printer connector.

#### 3.21 SERIAL PORT COM1/COM2

This is a D-Type 9 pin male connector for pointing devices or other serial devices.

#### 3.22 VGA CONNECTOR

This is a D-Type 15 pin male connector for monitor.

## **CHAPTER 4**

# AWARD BIOS SETUP GUIDE

This following manual is specially provided for the BIOS supported system. After the configuration of the mainboard, and have assembled the components, user can turn on the completed system. At this point, run the software setup to ensure that the system information is correct.

The software setup of the system board is achieved through Basic Input-Output System (BIOS) programming. Use the BIOS setup program to tell the operating system what type of devices (such as disk drives) are connected to the system board.

The system setup is also called CMOS setup. Normally, users need to run system setup if either the hardware configuration is not identical with information contained in the CMOS RAM, or the CMOS RAM has lost power.

#### 4.1 AWARD BIOS SETUP

The setup program provided with the mainboard is the Award BIOS from Award Software, Inc. Enter the AWARD Setup program's Main Menu as follows:

 Turn on or reboot the system. After a series of diagnostic check, the following message appear:

"Press DEL to enter SETUP"

2. Press the <DEL> key to enter the AWARD BIOS setup program and the following screen appears:

#### ROM PCI/ISA BIOS (2A5LEG3B) CMOS SETUP UTILITY AWARD SOFTWARE, INC.

| STANDARD CMOS SETUP                   | INTEGRATED PERIPHERALS                                                             |  |  |  |
|---------------------------------------|------------------------------------------------------------------------------------|--|--|--|
| BIOS FEATURES SETUP                   | SUPERVISOR PASSWORD                                                                |  |  |  |
| CHIPSET FEATURES SETUP                | USER PASSWORD                                                                      |  |  |  |
| POWER MANAGEMENT SETUP                | IDE HDD AUTO DETECTION                                                             |  |  |  |
| PNP/PCI CONFIGURATION                 | HDD LOW LEVEL FORMAT                                                               |  |  |  |
| LOAD SETUP DEFAULTS                   | SAVE & EXIT SETUP                                                                  |  |  |  |
|                                       | EXIT WITHOUT SAVING                                                                |  |  |  |
| Esc : Quit<br>F10 : Save & Exit Setup | $\uparrow \downarrow \rightarrow \leftarrow$ : Select Item (Shift)F2: Change Color |  |  |  |
| Time, Data, Hard Disk Type            |                                                                                    |  |  |  |

#### Fig. 20

- 3. Choose an option and press <Enter>. Modify the system parameters to reflect the options installed in the system. (see the following sections for more information).
- 4. Press <ESC> at anytime to return to the Main Menu.
- 5. In the Main Menu, choose "SAVE AND EXIT SETUP" to save change and reboot the system. Choosing "EXIT WITHOUT SAVING" to ignore all changes and exists the program.

# 4.2 STANDARD CMOS SETUP

#### ROM PCI/ISA BIOS (2A5LEG3B) STANDARD CMOS SETUP AWARD SOFTWARE, INC.

| Date (mm:dd:yy) : Mon, Sep 8 1997<br>Time (hh:mm:ss) : 19 : 1 : 14 |                                                                                    |      |      |                   |                     |           |        |      |
|--------------------------------------------------------------------|------------------------------------------------------------------------------------|------|------|-------------------|---------------------|-----------|--------|------|
| HARD DISKS                                                         | TYPE                                                                               | SIZE | CYLS | HEAD              | PRECOMP             | LANDZ     | SECTOR | MODE |
| Primary Master :                                                   | Auto                                                                               | 0    | 0    | 0                 | 0                   | 0         | 0      | AUTO |
| Primary Slave :                                                    | None                                                                               | 0    | 0    | 0                 | 0                   | 0         | 0      |      |
| Secondary Master:                                                  | None                                                                               | 0    | 0    | 0                 | 0                   | 0         | 0      |      |
| Secondary Slave :                                                  | None                                                                               | 0    | 0    | 0                 | 0                   | 0         | 0      |      |
| Drive A: 1.44M, 3.5in.                                             |                                                                                    |      |      |                   | Base Memory: 0K     |           |        | 0K   |
| Drive B : None                                                     |                                                                                    |      |      |                   | Extended Memory: 0K |           |        | 0K   |
| Floppy 3 Mode Support : Disabled                                   |                                                                                    |      |      |                   | Other Memory: 512K  |           |        | 512K |
| Video : EGA/VGA<br>Halt On : All Errors                            |                                                                                    |      |      |                   | То                  | tal Memor | y:     | 512K |
| Esc : Quit<br>F1 : Help                                            | $\uparrow \downarrow \rightarrow \leftarrow$ : Select Item (Shift)F2: Change Color |      |      | PU/PD/+/-: Modify |                     |           |        |      |

Fig. 21

| Date(mm/dd/yy)        | Type the current date.                                                                                                    |
|-----------------------|----------------------------------------------------------------------------------------------------|
| Time(hh:mm:ss)        | Type the current time.                                                                                                    |
| Hard Disks            | Choose from the standard hare disk types 1 to 45. Type 47 is user definable. Type Auto is for auto detect the hard disk type. |
| Drive A&B             | Choose 360K, 5.25in.; 1.2M, 5.25in.; 720K, 3.5in.; 1.44M, 3.5in.; 2.88MB 3.5in. or None                                       |
| Video                 | Choose EGA/VGA, CGA 40, CGA 80, or MONO,                                                                                      |
| Halt On               | Choose All Errors; No Errors; All, But Keyboard; All, But Diskette or All, But Disk/Key                                       |
| Floppy 3 Mode Support | Choose Enable to allow floppy drive support 3 mode                                                                            |

#### 4.3 BIOS FEATURES SETUP

ROM PCI/ISA BIOS (2A5LEG3B) BIOS FEATURES SETUP AWARD SOFTWARE, INC.

| Virus Warning              | : Disabled  | Video BIOS Shadow                                    | : Enabled      |
|----------------------------|-------------|------------------------------------------------------|----------------|
| CPU Internal Cache         | : Enabled   | C8000-CBFFF Shadow                                   | : Disabled     |
| External Cache             | : Enabled   | CC000-CFFFF Shadow                                   | : Disabled     |
| Ouick Power On Self Test   | : Disabled  | D0000-D3FFF Shadow                                   | : Disabled     |
| Boot Sequence              | : A,C, SCSI | D4000-D7FFF Shadow                                   |                |
| Swap Floppy Drive          | : Disabled  | D8000-DBFFF Shadow                                   | : Disabled     |
| Boot Up Floppy Seek        | : Enabled   | DC000-DFFFF Shadow                                   | : Disabled     |
| Boot Up Numlock Status     | : On        |                                                      |                |
| Boot Up System Speed       | : High      |                                                      |                |
| Gate A20 Option            | : Fast      |                                                      |                |
| Memory Parity/ECC Check    | : Disabled  |                                                      |                |
| Typematic Rate Setting     | : Disabled  |                                                      |                |
| Typematic Rate (Chars/Sec) | : 6         |                                                      |                |
| Typematic Delay (Msec)     | : 250       |                                                      |                |
| Security Option            | : Setup     |                                                      |                |
| IDE Second Channel Control | : Disabled  |                                                      |                |
| PCI/VGA Palette Snoop      | : Disabled  | ESC: O-:                                             | -: Select Item |
| OS Select For DRAM > 64MB  | : Non-OS2   |                                                      |                |
| HDD S.M.A.R.T. Capability  | : Disabled  | 1                                                    | /-: Modify     |
| Report No FDD For WIN 95   | : No        | F5: Old Values (Shift)F2:<br>F7: Load Setup Defaults | COIOI          |

Fig. 22 BIOS Setup Defaults

#### A short description of the screen items follows:

**Virus Warning:** When enable, you received a warning message if a program (specifically, a virus) attempts to write to the boot sector or the partition table of the hard disk drive. You should then run an anti-virus program.

**CPU Internal Cache:** Choose Enabled or Disabled. This option lets user choose whether to use CPU internal cache memory. The default is Enabled.

**External Cache:** Choose Enabled or Disabled. This option lets user choose whether to use secondary cache memory. The default is Enabled.

**Quick Power On Self Test:** Choose Enabled or Disabled. This option let the POST sequence runs longer for through tests.

**Boot Sequence:** With the default setting the BIOS first attempts to boot from drive A: and then, if unsuccessful, from hard disk C:. User can select other boot up sequence. Available sequences are "A,C,SCSI", "C,A,SCSI", "C,CDROM,A", "CDROM,C,A", "D,A,SCSI", "E,A,SCSI', "F,A,SCSI', "SCSI,A,C", "SCSI,C,A", "C Only", "LS/ZIP,C".

**Swap Floppy Drive:** Choose Enabled or Disabled. This option lets end users to change the Drive A: or B: to others.

**Boot Up Floppy Seek:** Choose Enabled or Disabled. Disabled provides a fast boot and reduces the possibility of damage to the heads.

**Boot Up NumLock Status:** Choose On or Off. On puts numeric keypad in Num Lock mode at boot-up. Off puts numeric keypad in arrow key mode at boot-up.

**Boot Up System Speed:** Choose High or Low. Set the CPU timing at Boot Up, the default is high.

**Gate A20 Option:** Choose Fast (chipset handled) or Normal (keyboard handled). The gate A20 is a device used to address memory above 1Mbytes. Initially, the gate A20 was handled via a pin on the keyboard. Today, while keyboards still provide this support, it is more common, and much faster, for the system chipset to provide support for gate A20.

**Memory Parity/ECC Check:** Choose Enabled or Disabled. If memory modules with Parity of ECC is installed.

**Typematic Rate Setting:** Choose Enabled or Disabled. Enabled will determines the typematic rate defined by following two options.

**Typematic Rate (Chars/Sec):** The number selected 6,8,10... indicates how fast the number of characters can response in one second.

**Typematic Delay (Msec):** The number selected indicates the time period between two identical keys appear.

Security Option: Choose Setup or System. If system is selected, the password should be set.

**PCI/VGA Palette Snoop:** Select Disabled or Enabled. If Enabled the MPEG Card can synchronised with PCI/VGA.

**OS Select For DRAM > 64MB:** Select Disabled or Enabled. If the system memory is larger than 64MB and running OS/2, please enable this item. However, if it use other operating system, please disable this feature. Furthermore, if the system memory is less than 64MB, the BIOS will ignore this function.

**HDD S.M.A.R.T. Capability:** Choose Enabled or Disabled. Enabled will support the hard disk S.M.A.R.T. feature (Self-Monitoring, Analysis and Reporting Technology).

**Report No FDD For WIN 95:** Select Yes or No, value is No. If no floppy is connected, the BIOS will not report to Windows 95.

**Video BIOS Shadow:** ROM Shadow copies Video BIOS code from slower ROM to faster RAM. Video BIOS can then execute from RAM.

C8000-DFFFF Shadow: If enabled and BIOS is present in this segment, then the BIOS is shadowed.

#### 4.4 CHIPSET FEATURES SETUP

The Advanced Chipset Setup option is used to change the values of the chipset registers. These registers control most of the system options in the computer.

Note: Change these Settings only if user is familiar with the Chipset.

#### ROM PCI/ISA BIOS (2A5LEG3B) CHIPSET FEATURES SETUP AWARD SOFTWARE, INC.

| Bank 0/1 DRAM Timing<br>Bank 2/3 DRAM Timing<br>Bank 4/5 DRAM Timing<br>SDRAM Cycle Length<br>DRAM Read Pipeline                            | : FP/EDO 70ns<br>: SDRAM 10ns<br>: FP/EDO 70ns<br>: 3<br>: Enabled | OnChip USB | : Disabled                   |
|----------------------------------------------------------------------------------------------------|--------------------------------------------------------------------|------------|------------------------------|
| Cache Rd+CPU Wt Pipeline<br>Cache Timing<br>Video BIOS Cacheable<br>System BIOS Cacheable<br>Memory Hole At 15MB Addr.<br>AGP Aperture Size | : Enabled                                                          |            |                              |
|                                                                                                    |                                                                    | F1: Help   | (Shift)F2: Color<br>Defaults |

Fig. 23

#### A short description of the screen items follows:

Bank 0/1 DRAM Timing, Bank 2/3 DRAM Timing, Bank 4/5 DRAM Timing: Available options are Normal, Medium, Fast, Turbo, FP/EDO 70ns, FP/EDO 60ns. It is set the DRAM Timing of the corresponding Memory Bank.

**SDRAM Cycle Length:** It is used to set the SDRAM timing. The default setting is 2 and it may be set to 3 for slower SDRAM.

**DRAM Read Pipeline:** You may select Enabled for this field when PBSRAMS are installed. Pipeling improves system performance.

Cache Timing: This option is used to control the cache timing. The available options are Fast and Fastest.

**Video BIOS Cacheable:** When enabled, the Video BIOS cache will cause access to video BIOS addressed at C0000H to C7FFFH to be cached, if the cache controller is also enabled.

**System BIOS Cacheable:** As with caching the video BIOS above, enabling this selection allows accesses to the system BIOS ROM addressed at F0000H – FFFFFH to be cached, provided that the cache controller is enabled.

**Memory Hole At 15MB Addr.:** Choose Enabled or Disabled. Enabled allows some linear VGA Cards to run larger frame port, or it can be reserved or some operating system.

**Aperture Size:** It is used to setup the maximum aperture size used by the AGP Graphic Card. The available options are 4M, 8M, 16M, 32M, 64M, 128M, 256M.

**CPU Core Voltage:** This feature is implemented to simplify the jumper setting for end user. Set it at Auto, the motherboard can auto detect the core voltage of any CPU and switching power will generate the correct voltage to support the CPU. User also can select the CPU core voltage through the BIOS. The option is 2.1, 2.2, 2.8, 2.9, 3.2, 3.3, 3.52. If this option is set at Disabled, user should select the CPU core voltage by JP1, SW1-1 and SW1-2 (Refer to Section 2.4)

**OnChip USB:** Choose Enabled or Disabled. Enabled allows the on board Universal Serial Bus (USB) Controller to be functioned.

**USB Keyboard Support:** This option only shown when OnChip USB Controller is enabled. Choose Enabled or Disabled to support the USB keyboard.

**TV OUT Mode:** Available choice is "NTSC" and "PAL". It is used to select the TV-Out System. Please choose the option according to the TV system connected to the TV-Out.

#### 4.5 POWER MANAGEMENT SETUP MENU

The Power Management Setup option is used to change the values of the chipset registers for system power management functions.

#### ROM PCI/ISA BIOS (2A5LEG3B) POWER MANAGEMENT SETUP AWARD SOFTWARE, INC.

|                    |                  | 4                                                             |            |  |
|--------------------|------------------|---------------------------------------------------------------|------------|--|
| Power Management   | : User Define    | Primary INTR                                                  | : ON       |  |
| PM Control by APM  | : Yes            | IRQ3 (COM2)                                                   | : Disabled |  |
| Video Off Option   | : V/H SYNC+Blank | IRQ4 (COM1)                                                   | : Disabled |  |
| Video Off Method   | : Standby        | IRQ5 (LPT2)                                                   | : Disabled |  |
| MODEM Use IRQ      | : 3              | IRQ6 (Floppy Disk)                                            | : Disabled |  |
| Soft-off by PWRBTN | : Delay 4 Sec.   | IRQ7 (LPT1)                                                   | : Disabled |  |
|                    | -                | IRQ8 (RTC Alarm)                                              | : Disabled |  |
| **PM Ti            | mers**           | IRQ9 (IRQ2 Redir)                                             | : Disabled |  |
| HDD Power Down     | : Disabled       | IRQ10 (Reserved)                                              | : Disabled |  |
| Suspend Mode       | : Disabled       | IRQ11 (Reserved)                                              | : Disabled |  |
| **PM E             | vents**          | IRQ12 (PS/2 Mouse)                                            | : Disabled |  |
| VGA                | : OFF            | IRQ13 (Coprocessor)                                           | : Disabled |  |
| LPT & COM          | : None           | IRQ14 (Hard Disk)                                             | : Disabled |  |
| HDD & FDD          | : OFF            | IRQ15 (Reserved)                                              | : Disabled |  |
| DMA/Master         | : OFF            |                                                               |            |  |
|                    |                  |                                                               |            |  |
|                    |                  | FCC: 0it                                                      |            |  |
|                    |                  | ESC: Quit $\uparrow \downarrow \rightarrow \leftarrow$ : Sele |            |  |
|                    |                  | F1: Help PU/PD/+/-: Mo                                        | •          |  |
|                    |                  | F5: Old Values (Shift)F2: Color                               |            |  |
|                    |                  | F7: Load Setup Defaults                                       |            |  |

Fig. 24

#### A short description of the screen items follows:

**Power Management:** Available selection are "Disabled", "User Define", "Max Saving" and "Min Saving":

**PM Control by APM:** Available options are "Yes" and "No". To choose "Yes" to let the Power Management Function to be control by the MS APM software.

<sup>&</sup>quot;Disabled" will disable all the power saving functions.

<sup>&</sup>quot;User Define" makes the time period waiting for Suspend Mode to be programmed.

<sup>&</sup>quot;Max Saving" will set the time period waiting for Suspend Mode to be 10 seconds.

<sup>&</sup>quot;Min Saving" will set the time period waiting for Suspend Mode to be 1 hour.

**Video Off Option:** Choose the mode in which you want the monitor to blank. The options are "Always On", "Suspend  $\rightarrow$  Off", "Susp, Stby  $\rightarrow$  Off", "All mode  $\rightarrow$  Off".

**Video Off Method:** Choose V/H SYNC+Blank, DPMS or Blank Screen. This is monitor Power Saving Method. V/H SYNC+Blank means turn off Vertical, Horizontal scanning and blank the screen. Blank Screen will blank the display screen. DPMS (Display Power Management System) can allow the System BIOS control the Display Card to turn off the Display.

**MODEM Use IRQ:** Available options are 3, 4, 5, 7, 9, 10, 11 and NA. It is used to choose the interrupt line that the Modem is used. "NA" means not available.

**Soft-Off by PWR-BTTN:** Available options are "Instant-Off" and "Delay 4 sec.". For "Instant-Off" option, the power of the system will be switched off at once when the power button is pressed for turn it off. For "Delay 4 sec." option, the power of the system will be switched off with holding the power button for 4 second.

**HDD Power Down:** To select the time period will turn the HDD off. Accessing the HDD again will take a few seconds for HDD to spin up for operation.

**Suspend Mode:** To set the time period waiting for Suspend Mode when the Power Management function is set to "User Define".

VGA/LPT&COM/HDD&FDD/DMA/Master: All of these functions are used to control the wake up event from the Suspend Mode. Once the function is enabled, the corresponded activity will trigger the system back to the Normal Mode from the Suspend Mode.

**Primary INTR:** To turn on this feature will enable the system to monitor the IRQs for power management.

**IRQ3** – **IRQ15:** When it is enabled, the system will monitor the activity of the corresponded system IRQ to turn on or off the power management functions.

#### 4.6 PCI CONFIGURATION

The PCI Configuration Setup option is used to configure the PCI add-on Cards on PCI Slots. Without proper setup the PCI Add-on Cards might not function properly.

#### ROM PCI/ISA BIOS (2A5LEG3B) PCI CONFIGURATION AWARD SOFTWARE, INC.

| AWARD 501 TWARE, INC.                                                                                    |                                          |                                                                                                    |  |  |  |  |  |
|----------------------------------------------------------------------------------------------------|------------------------------------------|----------------------------------------------------------------------------------------------------|--|--|--|--|--|
| PNP OS Installed Resources Controlled By Reset Configuration Data ACPI I/O Device Node IRQ-3 assigned to | : Disabled<br>: Enabled<br>: PCI/ISA PnP | CPU to PCI Write Buffer : Enabled PCI Dynamic Bursting : Enabled PCI Master 0 WS Write : Enabled PCI Delay Transaction : Enabled PCI Master Read Prefetch : Enabled |  |  |  |  |  |
| IRQ-4 assigned to                                                                                        | : PCI/ISA PnP                            | PCI #2 Access #1 Retry : Disabled                                                                                                    |  |  |  |  |  |
| IRQ-5 assigned to                                                                                        | : PCI/ISA PnP                            | AGP Master 1 WS Write : Enabled                                                                                                    |  |  |  |  |  |
| IRQ-7 assigned to<br>IRQ-9 assigned to                                                                   | : PCI/ISA PnP<br>: PCI/ISA PnP           | AGP Master 1 WS Read : Disabled                                                                                                    |  |  |  |  |  |
| IRQ-10 assigned to                                                                                       | : PCI/ISA PnP                            | PCI IRQ Actived By : Level                                                                                                    |  |  |  |  |  |
| IRQ-11 assigned to                                                                                       | : PCI/ISA PnP                            | Assign IRQ For USB : Disabled                                                                                                    |  |  |  |  |  |
| IRQ-12 assigned to                                                                                       | : PCI/ISA PnP                            | Assign IRQ For VGA : Enabled                                                                                                    |  |  |  |  |  |
| IRQ-14 assigned to                                                                                       | : PCI/ISA PnP                            |                                                                                                    |  |  |  |  |  |
| IRQ-15 assigned to                                                                                       | : PCI/ISA PnP                            |                                                                                                    |  |  |  |  |  |
| DMA-0 assigned to                                                                                        | : PCI/ISA PnP                            | ESC: Quit $\uparrow \downarrow \rightarrow \leftarrow$ : Select Item                                                                                                |  |  |  |  |  |
| DMA-1 assigned to<br>DMA-3 assigned to                                                                   | : PCI/ISA PnP<br>: PCI/ISA PnP           | F1: Help PU/PD/+/-: Modify                                                                                                    |  |  |  |  |  |
| DMA-5 assigned to                                                                                        | : PCI/ISA PIIP<br>: PCI/ISA PnP          | F5: Old Values (Shift)F2: Color                                                                                                    |  |  |  |  |  |
| DMA-6 assigned to                                                                                        | : PCI/ISA I III                          | F6: Load BIOS Defaults                                                                                                    |  |  |  |  |  |
| DMA-7 assigned to                                                                                        | : PCI/ISA PnP                            | F7: Load Setup Defaults                                                                                                    |  |  |  |  |  |

Fig. 25

Note: Change these Settings only if user is familiar with the Chipset and all the PCI Add-on Cards functions.

#### A short description of the screen items follows:

**PNP OS Installed:** Set this option to Yes if the operating system installed in the computer is Plug and Play-aware (e.g. Windows 95).

**Resources Controlled By:** The Award Plug and Play BIOS can automatically configure all the boot and Plug and Play-compatible devices. If you select Auto, all the interrupt request (IRQ) and DMA assignment fields disappear, as the BIOS automatically assigns them..

**Reset Configuration Data:** If enable this option, the BIOS will clear and reset the ESCD after hardware reset.

**IRQ#/DMA# assigned to:** These items will be shown only when "Resources Controlled By" option is set the "Manual". The available options are "Legacy ISA" and "PCI/ISA PnP". If the option is set to "Legacy ISA", the BIOS will never assign the specified IRQ/DMA resource to PCI or ISA PnP Devices. If "PCI/ISA PnP" is chosen, the BIOS will make the specified IRQ/DMA have a chance to be assigned to the PCI or ISA PnP devices.

**CPU to PCI Write Buffer:** It is used to enable or disable the CPU to PCI Write Buffer.

PCI Dynamic Bursting: It is used to enable or disable the PCI dynamic bursting cycles.

PCI Master 0 WS Write: Choose enable to let the PCI Master using 0 wait state in write cycle.

**PCI Peer Concurrency:** Choose Enabled or Disabled. To enable this option will let the system active more than one PCI device at a time.

**PCI Delay Transaction:** Select Enabled to use the write buffer for the delay transaction cycles. It is selected to support the compliance of PCI Specification Version 2.1.

PCI Master Read Prefetch: It is used to enable or disable the PCI master read prefetch cycle.

**AGP Master 1 WS Write/AGP Master 1 WS Read:** These items are used to enable or disable the AGP master device 1 wait state Write and Read cycle correspondingly.

PCI IRQ Active By: Choose Level or Edge. The default setting is Level.

Assign IRQ For USB: It is used to choose the IRQ that the USB is used.

Assign IRQ For VGA: It is used to choose the IRQ that the VGA is used.

#### 4.7 INTEGRATED PERIPHERALS SETUP MENU

The Integrated Peripherals setup option is need to change the values of the I/O chipset registers for I/O functions.

#### ROM PCI/ISA BIOS (2A5LEG3B) INTEGRATED PERIPHERALS AWARD SOFTWARE, INC.

|                                                    | TIVI IND BOLLY | ,                                                        |            |
|----------------------------------------------------|----------------|----------------------------------------------------------|------------|
| OnChip IDE First Channel OnChip IDE Second Channel |                | UART Mode Select                                         | : Normal   |
| IDE Prefetch Mode                                  | : Enabled      | Onboard Parallel Port                                    | : 378/IRO7 |
| IDE HDD Block Mode                                 | : Enabled      | Parallel Port Mode                                       | : SPP      |
| IDE Primary Master PIO                             | : Auto         |                                                          |            |
| IDE Primary Slave PIO                              | : Auto         |                                                          |            |
| IDE Secondary Master PIO                           |                |                                                          |            |
| IDE Secondary Slave PIO                            | : Auto         |                                                          |            |
| IDE Primary Master UDMA                            |                |                                                          |            |
| IDE Primary Slave UDMA                             |                |                                                          |            |
| IDE Secondary Master UDMA                          |                |                                                          |            |
| IDE Secondary Slave UDMA                           |                |                                                          |            |
| Init Display First                                 | : PCI Slot     |                                                          |            |
| POWER ON Function                                  | : Button Only  |                                                          |            |
| KBC input clock                                    | : 8MHz         | <u> </u>                                                 |            |
| Onboard FDD Controller                             | : Enabled      | ESC: Quit $\uparrow \downarrow \rightarrow \leftarrow$ : |            |
| Onboard Serial Port 1                              | : 3F8/IRQ4     | F1: Help PU/PD/+/-                                       | •          |
| Onboard Serial Port 2                              | : 2F8/IRQ3     | F5: Old Values (Shift)F2:                                | Color      |
|                                                    |                | F6: Load BIOS Defaults                                   |            |
|                                                    |                | F7: Load Setup Defaults                                  |            |

Fig. 26

#### A short description of the screen items follows:

OnChip IDE First Channel/OnChip IDE Second Channel: These items are used to enable or disable the onboard IDE Channel.

**IDE Prefetch Mode:** Choose Enabled to set the onboard IDE controller to access the IDE device with faster Prefetch Mode.

**IDE HDD Block Mode:** This allows your hard disk controller to use the fast block mode to transfer data to your hard disk drive.

**IDE Primary Master PIO/IDE Primary Slave PIO/IDE Secondary Master PIO/IDE Secondary Slave PIO:** Available selection are "Auto", "Mode 0", "Mode 1", "Mode 2", "Mode 3" and "Mode 4". To choose "Auto", the system BIOS will scan the IDE device and decide which mode of the device is. Otherwise the user should key in the mode of the device to the corresponding field.

Some harddisks cannot work properly with its corresponding timing, please set a slower timing.

IDE Primary Master UDMA/IDE Primary Slave UDMA/IDE Secondary Master UDMA/IDE Secondary Slave UDMA: Available selection are "Auto" or "Disabled". To choose "Auto", the system BIOS will scan the IDE device and decide Ultra DMA supported or not

**Init Display First:** To select priority of initialization the PCI display card or the AGP display card.

**POWER ON Function:** To support PS/2 mouser power on (hit the left key or the right key of the mouse two times) and keyboard password power on.

**KBC input clock:** To select the keyboard controller frequency 6, 8, 12, 16MHz.

**Onboard FDD Controller:** Choose Enabled or Disabled. Enabled allows onboard Floppy Drive Controller to be functioned, otherwise the users should use other sources.

**Onboard Serial Port 1:** Choose Auto, Disabled, 3F8/IRQ4, 2F8/IRQ3, 3E8/IRQ4 and 2E8/IRQ3. While choosing proper I/O Address/IRQ, be sure not to cause Address conflict with other I/O devices. The default setting is 3F8/IRQ4.

**Onboard Serial Port 2:** Choose Auto, Disabled, 3F8/IRQ4, 2F8/IRQ3, 3E8/IRQ4 and 2E8/IRQ3. While choosing proper I/O Address/IRQ, be sure not to cause Address conflict with other I/O device. The default setting is 2F8/IRQ3.

UART Mode Select: Available selection are "Normal", "IrDA" and "ASKIR".

**Onboard Parallel Port:** Choose None or with four different I/O Address and corresponding IRQx. While choosing proper I/O Address, be sure not to cause Address conflict with other I/O devices.

**Parallel Port Mode:** Choose SPP, EPP, ECP, ECP+EPP Mode. Make proper selection with the attached printer port device.

**ECP Mode Use DMA:** Choose "1" or "3" to select the DMA channel used for the ECP device. This item is shown if the **Onboard Parallel Mode** is chosen as "ECP" or "ECP/EPP" option.

**ECP Mode Select:** Choose "EPP1.7" or "EPP1.9", which is used to configure the EPP using either EPP1.7 or 1.9 timing specification. This item is shown if the **Parallel Mode** is chosen as "EPP" or "ECP+EPP" option.

#### 4.8 LOAD SETUP DEFAULTS MENU

This Main Menu item uses the default setup values. Use this option as a diagnostic aid if the system behaves erratically. Choose this item and the following message appears:

#### "Load SETUP Defaults (Y/N)? N"

To use the Power-On defaults, change the prompt to "Y" and press <Enter>.

#### 4.9 SUPERVISOR PASSWORD

Two level of password is supported. Depending on the setting of the "Security Option" in the "BIOS FEATURES SETUP", the system BIOS will ask for password every time booting up the System or entering BIOS Setup. With the supervisor password, both the system booting and BIOS setup changing is allowed.

This main menu item lets the user to set up the Supervisor Password.

Change the password as follows:

Choose "PASSWORD SETTING" in the Main Menu and press <Enter>.
 The following message appears:

#### "ENTER PASSWORD:"

2. Enter the Password and press <Enter>. The following message appears:

#### "CONFIRM PASSWORD:"

Important: Keep a safe record of the new password. If forget or lose the password, the only way to access the system is to disconnect the CMOS batteries and then re-enter the password.

#### 4.10 USER PASSWORD

With the user password, only booting up the system is accepted, but changing the BIOS setup is not allowed.

#### 4.11 IDE HDD AUTO DETECTION

When users can not find the Hard Disk information, it is very helpful to use this option.

- 1. Choose this item and press <Enter>.
- After couple seconds, the screen will appear the Hard Disk information and following message:

#### "SELECT PRIMARY MASTER OPTION(N=SKIP): N"

- 3. Enter Y or N to confirm the acceptance then enter.
- 4. The process will repeat for Primary Slave, Secondary Master and Secondary Slave Hard Disks.

### 4.12 HDD LOW LEVEL FORMAT MENU

Three utilities are provided in the HDD Low Level Format memu:

- (1) SELECT DRIVE
- (2) BAD TRACK LIST
- (3) PREFORMAT

| <u>Har</u>                                                                                                    |         | AD TRACKS TABLE<br>NO. CYLS HEAD |             |          |       |        |      |
|----------------------------------------------------------------------------------------------------|---------|----------------------------------|-------------|----------|-------|--------|------|
|                                                                                                    |         |                                  |             |          |       |        |      |
|                                                                                                    |         |                                  |             |          |       |        |      |
|                                                                                                    | Current | select d                         | rive is : ( | C        |       |        |      |
| DRIVE                                                                                                    | :C CY   | LINDE                            | R:0         | HEAD : 0 |       |        |      |
|                                                                                                    | SIZE    | CYLS                             | HEAD        | PRECOMP  | LANDZ | SECTOR | MODE |
| Primary Master :                                                                                               | 3228    | 6256                             | 16          | 65535    | 6255  | 63     | AUTO |
| Primary Slave :                                                                                                | 0       | 0                                | 0           | 0        | 0     | 0      |      |
| Secondary Master:                                                                                              | 0       | 0                                | 0           | 0        | 0     | 0      |      |
| Secondary Slave :                                                                                              | 0       | 0                                | 0           | 0        | 0     | 0      |      |
| Up/Down-Select item ENTER-Accept ESC-Exit/Abort Copyright (c) Award Software, Inc. 1992-98 All Rights Reserved |         |                                  |             |          |       |        |      |

Fig. 27

| Hard Disk l         | Low Level                                       | Format    | Utility        |            | B          | AD TRACKS TABLE |  |
|---------------------|-------------------------------------------------|-----------|----------------|------------|------------|-----------------|--|
|                     |                                                 |           |                |            |            | NO. CYLS HEAD   |  |
|                     |                                                 |           | <b>=</b> 1     |            |            |                 |  |
| "                   | SELECT DRIVE                                    |           |                |            |            |                 |  |
|                     | D TRACK                                         |           |                |            |            |                 |  |
|                     | PREFORMAT                                       |           |                |            |            |                 |  |
|                     | <u>,</u>                                        |           |                |            |            |                 |  |
|                     |                                                 |           |                |            |            |                 |  |
|                     |                                                 |           |                |            |            |                 |  |
| Δ.,                 | to scan bac                                     | 1 tuo als |                |            |            |                 |  |
|                     | to scan bad<br>Add bad tr                       |           |                |            |            |                 |  |
|                     | lodify bad                                      |           |                |            |            |                 |  |
|                     | Delete bad                                      |           |                |            |            |                 |  |
| Cle                 | ar bad trac                                     | k table   |                |            |            |                 |  |
| DRIVE : C           | CYLINDE                                         | R:0       | HEAD: 0        |            |            |                 |  |
| CITZ                | E CVI C                                         | HEAD      | PRECOMP        | LANDZ      | CECTOR     | MODE            |  |
|                     | 28 6256                                         | 16        | 65535          | 6255       | 63         | AUTO            |  |
|                     | 0                                               | 0         | 03333          | 0233       | 03         | A010            |  |
| Secondary Master: 0 | -                                               | 0         | 0              | 0          | 0          |                 |  |
| Secondary Slave : 0 |                                                 | 0         | 0              | 0          | 0          |                 |  |
| ,,                  | _                                               |           |                |            |            |                 |  |
| Up/Down-Select item | Up/Down-Select item ENTER-Accept ESC-Exit/Abort |           |                |            |            |                 |  |
| -                   | c) Award S                                      |           | , Inc. 1992-98 | 8 All Righ | ts Reserve | ed              |  |

Fig. 28
Setup Screen shown when "BAD TRACK LIST" option is selected

| <u> </u>                                                                                                    |                                                                         |               |         |   |   |                |  |
|----------------------------------------------------------------------------------------------------|-------------------------------------------------------------------------|---------------|---------|---|---|----------------|--|
| Hard                                                                                                    | l Disk Low Leve                                                         | l Format      | Utility |   |   | D TRACKS TABLE |  |
|                                                                                                    | 11                                                                      | NO. CYLS HEAD |         |   |   |                |  |
|                                                                                                    |                                                                         |               |         |   |   |                |  |
|                                                                                                    | Interleave (1-8): 0 (0 for auto detect) Auto scan bad track: N START: N |               |         |   |   |                |  |
|                                                                                                    |                                                                         |               |         |   |   |                |  |
|                                                                                                    | SIZE CYLS                                                               |               |         |   |   | MODE           |  |
| Primary Master :                                                                                               |                                                                         | 16            |         |   |   | AUTO           |  |
| Primary Slave :                                                                                                | 0 0                                                                     |               | 0       | 0 | 0 |                |  |
| Secondary Master :                                                                                             | 0 0                                                                     | 0             | 0       | 0 | 0 |                |  |
| Secondary Slave :                                                                                              | 0 0                                                                     | 0             | 0       | 0 | 0 |                |  |
| Up/Down-Select item ENTER-Accept ESC-Exit/Abort Copyright (c) Award Software, Inc. 1992-98 All Rights Reserved |                                                                         |               |         |   |   |                |  |

 $\label{eq:Fig.29} \textbf{Setup Screen shown when "PREFORMAT" option is selected}$ 

#### 4.13 SCSI HARD DISK INSTALLATION

In Standard CMOS Setup Utility, select hard disk type to be "Not Installed". In Advanced CMOS Setup Utility, Disable "Adapter ROM Shadow DC00". On the SCSI Controller card, set the jumpers which configure the SCSI card BIOS segment address located at DC00 or DE00. Format the SCSI disk by the Formatter provided in the SCSI BIOS.

#### 4.14 SAVE & EXIT SETUP MENU

When you select this function, the following message will appear at the centre of the screen to assist you to Save data to CMOS and Exit the Setup.

Save to CMOS and Exit (Y/N)?

#### 4.15 EXIT WITHOUT SAVING MENU

When you select this function, the following message will appear at the centre of the screen to assist you to Abandon all Data and Exit Setup.

Quit Without Saving (Y/N)?

#### CHAPTER 5

# SOFTWARE INSTALLATION

In order to let the system board to work efficiently, a series of drivers have to install according to the operating system used. The drivers may be delivered via CD-ROM or floppy diskettes. The device driver installation procedures from CD-ROM and floppy diskettes are similar. The only difference is the path of the driver location. Please refer to the following section for the installation procedures for floppy diskettes. For CD-ROM installation, please refer to the README.TXT file on the Root Directory of the CD-ROM.

#### 5.1 SYSTEM CHIPSET DRIVERS INSTALLATION

IDE Driver For Win9x Bus Master IDE Driver, enable or disable

the Ultra DMA or PIO IDE Devices under Win9x

IRQ Routing Program For PCI Mini port driver under Win9x

VxD Driver Setup the Virtual Drivers for Win 9x to support the

AGP features

ACPI Patch Program Patch the VIA Power Management Controller for the

ACPI function of Win9x

 Under Windows9x, insert the All-In-One Multimedia CD-ROM into CD-ROM Driver (say d:)

- b) Browse the CD ROM and click *Autorun.exe* in the directory \VIAAGP\
- Follow the on screen instructions to complete the drivers installation as listed above

#### 5.2 ATI VGA DRIVERS FOR WINDOWS 9x

- a) Under Windows 9x, insert the CD into the CD-ROM (say d:)
- b) Click Start on the taskbar in Windows 9x
- c) Click Run on the menu bar in Windows 9x
- d) Type  $d: \langle Atiagp \rangle win 9X \rangle setup$
- e) Follow the on screen instructions to complete the installation
- After the installation is completed, Windows 9x should be restarted to let the drivers take function

#### 5.3 VCD PLAYER FOR WINDOWS 9x

- a) Under Windows 9x, insert the CD into the CD-ROM (say d:)
- b) Click Start on the taskbar in Windows 9x
- c) Click Run on the menu bar in Windows 9x
- d) Type  $d: \forall A tiagp \forall VIDEO PLAYER \forall Disk1 \land setup$
- e) Follow the on screen instructions to complete the installation
- f) Upon successful completion of the VCD Player installation, the following message will be displayed

#### 5.4 SOUND DRIVER INSTALLATION

This section is valid for the system with sound chip built in.

#### (I) Windows 3.1

- a) Under Windows 3.1, insert CD into the CD-ROM (say d:)
- b) Click File on the menu bar in Windows 3.1
- c) Select Run command by clicking Run
- d) Type  $d:\ESS1869\ES1869\W31\setup$
- e) Follow the on screen instructions to complete the installation
- After the installation is completed, Windows should be restarted to let the drivers take function

#### (II) Windows 9x

For a newly installed Win9x system:

- Upon boot up, the system will detect the "ESS 1869 Plug and Play Audio Drive"
- b) Windows 9x will prompt for the driver diskette, then insert the CD into CD-ROM (say d:)
- When Windows 9x ask for driver, browse for driver D:\ESS1869\SOFT WAVE TABLE directory
- d) For the GamePort joy-stick setting, use the default driver provided from Windows 9x CD
- e) Insert the required Windows 9x distribution disk and click OK
- After the installation is completed, Windows 9x should be restarted to let the drivers take function
- g) When Win98 installed, the default Audio drivers will be installed, but with a little problem for midi play. So the Audio drivers should be updated with supported All-In-One CD-ROM Drivers. Click ESS1869 Control Interface & ESS1869 Plug and Play Audio Drive in Device Management of System and click Drivers, update drivers and browse to the CD-ROM \ESS1869\SOFTWAVE TABLE to update the drivers.

#### 5.5 THE AUDIORACK32 FOR WIN9x

This section is valid for the system with sound chip built in.

#### 5.5.1 INTRODUCTION

The *Audio*Rack32 enables you to take advantage of your computer's audio capabilities with all of the controls conveniently in one compact space. You can play audio CDs, wave files (in .WAV and .AUD formats), and MIDI files (in .MID and .RMI formats). With the multi-source Audio Mixer, you can blend these sources with line-in and microphone sources any way you choose. Add tone control and spatialization to your computer with the 3-D/Tone Controller. You can then record your creations as wave files and edit them with the Audio Recorder.

The AudioRack32 has six main parts:

- •Command Center—customizes the appearance of the AudioRack32.
- •3-D/Tone Controller—adds 3-D stereo and tone controls to the *Audio*Rack32.
- •Audio Mixer—controls the volume and balance of the *Audio* Rack32 devices.
- •Digital Audio Player—plays and records files in the .WAV format.
- •MIDI Player—enables you to play MIDI files.
- •Compact Disk Player—enables you to play audio CDs on a CD-ROM drive.

In addition, the *Audio*Rack32 has a miniature mode enabling you to control the *Audio*Rack32 while using minimal screen space.

The Audio Recorder is a separate application from the *Audio*Rack32. It can be used to add effects and edit files recorded with the Digital Audio Player or by the Audio Recorder itself. The Audio Recorder can be launched from the *Audio*Rack32 Digital Audio Player or on its own.

#### 5.5.2 INSTALLING THE Audio Rack32

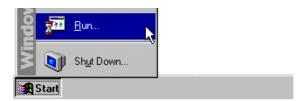

Placing the CD in a CD-ROM, click **Start** on the taskbar and choose **Run** from the popup menu.

In the Run dialog box, type the letter of the drive and setup (for example, D:\ES1869\AUDIORACK\setup), then click OK. The first AudioRack32 Setup dialog box appears.

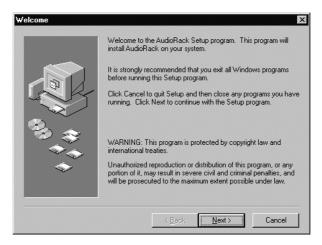

Note the instructions, then click Next to proceed or Cancel to leave Setup.

Next the Choose Destination Location dialog box appears.

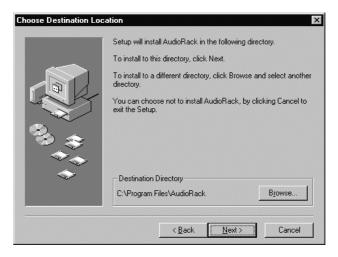

Click **Next** to install the *Audio* **Rack** 32 in the default directory or **Browse** to choose a different directory. Click on **Cancel** to leave the Setup program or **Back** to return to the Welcome dialog box.

If you wish to install the *Audio***Rack**32 in a directory other than the default directory, enter the directory path in the Browse dialog box.

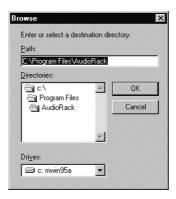

When you are done click **OK** or **Cancel** to return to the Choose Destination Location dialog box.

If the directory you designate doesn't exist, you will be asked to confirm your selection. Click Yes to proceed or No to go back and enter a new destination directory.

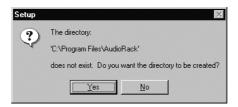

Once you have chosen the default directory or entered a directory of your own choosing, the Setup program will install *Audio***Rack**32.

Before completing installation of the *Audio*Rack32, you will be given the option to view the README file before exiting the setup program

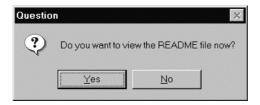

Click Yes to view the README file now or No to skip the README file and finish the installation.

Upon successful completion of the  $Audio\mathbf{Rack}32$  installation, the following message will be displayed.

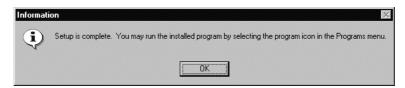

#### 5.5.3 UNINSTALLING THE Audio Rack32

To remove the *Audio*Rack32 from your system, start by clicking on (but not releasing) **Start** on the task bar. Move the cursor to **Settings** and select **Control Panel**. From the Control Panel choose **Add/Remove Programs**. Select AudioRack 2.0 from the list and click **Add/Remove**. After you confirm your decision, the *Audio*Rack32 will be uninstalled.

### **CHAPTER 6**

## FLASH AND DMI UTILITY

#### 6.1 AWARD FLASH UTILITY

This section will provide instructions to guide you through updating your old BIOS. The file name we use to program here is *test.bin*, and the file name to save old BIOS is *2A59F000.OLD*. Please note that those file names are not absolute. They are only examples to let you have a more clear understanding of the updating process.

#### How to Begin

- Please type "awdflash" and press the ENTER key to begin the updating process.
- 2. Once you enter, you will see a main menu displaying:

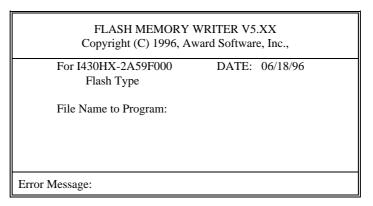

Fig. 30

- 3. Type the program name "test.bin", and then press the ENTER key.
- 4. At the bottom of the menu, you will be requested to answer:

"Do You Want to Save BIOS (Y/N)?"

#### If you do not wish to save the old BIOS:

- 5. Please type "N", and then press the ENTER key.
- 6. Then you will be request to answer:

#### "Are You Sure to Program?"

7. Answer "N" if you do not want to program, and then it will exit.

#### To save the old BIOS:

- 8. Please respond "Y", and then press the ENTER key.
- 9. Move the cursor to "File Name to Save:"
- Type file name "2A59F000.OLD", and then press the ENTER.
   (Your old BIOS will be saved in the file name you create. In this case, the old BIOS is saved in the file name, 2A59F000.OLD).
- 11. Then you will be requested to answer:

#### "Are You Sure to Program (Y/N)?"

- 12. Type "Y" to begin programming, and press the ENTER key.
- 13. When the programming is finished, the showing message will appear:

# "Programming Flash Memory - 1FF00 0K Message: Please Power off or Reset System"

- 14. Once you see the showing message "Power Off or Reset System", please restart your system
- 15. When you power on the computer again, you will find your old BIOS has already been successfully updated.

#### Warning

Please note that Award Flash Utility cannot run under EMM386 or QEMM. Thus, when executing the command "awdflash", and error message will appear:

"Error Message: Fail - Due to EMM386 or QEMM!"

#### 6.2 DESKTOP MANAGEMENT INTERFACE (DMI) OVERVIEW

This motherboard can support DMI within the BIOS level. DMI is able to auto-detect and record information pertinent to a computer's system such as the CPU type, CPU speed, and internal/external frequencies, and memory size. The onboard BIOS will detect as many system information as possible and store those collected information in a 4KB block in the motherboard's flash EPROM and allow the DMI to retrieve data from this database.

The DMI Configuration Utility (DMICFG.EXE) must be used in real mode in order for the program to run, the base memory must be at least 180K. Memory managers like HIMEM.SYS (required by windows) must not be installed. You can boot up from a system diskette without AUTOEXEC.BAT and CONFIG.SYS files, "REM" HIMEM.SYS in the CONFIG.SYS, or press <F5> during bootup to bypass your AUTOEXEC.BAT and CONFIG.SYS files.

#### **Using the DMI Configuration Utility**

#### Edit DMI

```
[Add DMI] [Load DMI FILE] [Save DMI FILE;
    Base Board
                     Type : BIOS Information
                     Handle : 0000
                       Vendor Name : Award Software International, Inc. BIOS Version : 4.51\ PG
   Processor
Memory Controller
                       BIOS starting Address Segment : E000
  Memory Module
  Memory Module
                       BIOS Build Date : 05/12/97
  Memory Module
                       BIOS Characteristics : Press [ENTER] for detail
  Memory Module
                       Sime of BIOS ROM : 0128K
      Cache
      Cache
  Port Connector
  Port Connector
  Port Connector
  Port Connector
  Port Connector
  Port Connector
   System Slots
  -Move cursor ENTER-Accept DEL-Delete ESC-Abort&Exit
```

Use the  $\longleftrightarrow$  (left-right) cursors to move the top menu items and the  $\uparrow\downarrow$  (up-down) cursor to move between the left hand menu items. The bottom of the screen will show the available keys for each screen. Press enter at the menu item to enter the right hand screen for editing. "Edit component" appears on top. The reversed color field is the current cursor position and the blue text are available for editing. The orange text shows auto-detected information and are not available for editing. The blue text "Press [ENTER] for detail" contains a second popup menu is available, use the + - (plus-minus) keys to change the settings. Enter to exit and save, ESC to exit and not save.

If the user has made changes, ESC will prompt you to answer Y or N. Enter Y to go back to the left-hand screen and save, enter N to go back to left-hand screen and not save. If editing has not been made, ESC will send you back to the left hand menu without any messages.

#### Add DMI

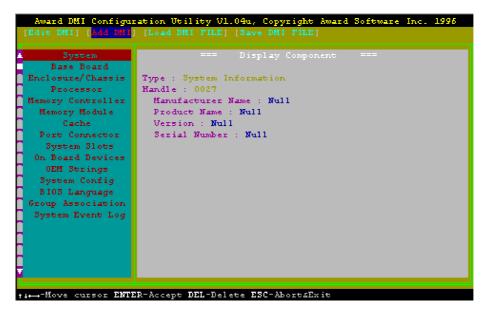

This DMI Configuration Utility also allows the system integrator or end user to add additional information into the DMI database such as serial numbers, housing configurations, and vendor information. Those information not detected by the motherboard BIOS and has to be manually entered through the DMI Configuration Utility and updated into the DMI database.

#### Load DMI File

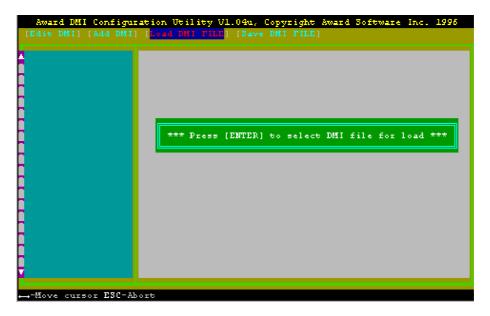

You can load the disk file to memory by entering a drive and path and file name here.

#### Save DMI File

```
Award DMI Configuration Utility V1.04u, Copyright Award Software Inc. 1996
[Edit DMI] [Add DMI] [Load DMI FHLE] [Save DMI FHLE]

**** Press [EMTER] to select DMI file for save ***

--Move cursor ESC-Abort
```

You can save the DMI (normally only saved to flash ROM) to a file by entering the drive and path here. If you want to cancel save, you may press ESC and a message "Bad File Name" appears here to show it was not saved.

# APPENDIX A

# **QUICK GUIDE**

The table below summaries the functions and settings of each jumper of the motherboard.

|                          | Function                                                                                    | Jump                                        | er Settings                     |
|--------------------------|---------------------------------------------------------------------------------------------|---------------------------------------------|---------------------------------|
| CPU Voltage<br>Selection | 3.3V Single Voltage CPU<br>For Intel Pentium                                                | SW1-1:<br>SW1-2:<br>SW1-3:<br>SW1-4:<br>S1: | ON<br>OFF<br>ON<br>ON<br>short  |
|                          | 3.5V Single Voltage CPU<br>For Cyrix 6x86, AMD-K5, IDT WinChip C6, W2                       | SW1-1:<br>SW1-2:<br>SW1-3:<br>SW1-4:<br>S1: | ON<br>ON<br>ON<br>ON<br>Short   |
|                          | 3.3V (I/O)/2.2V (core) Dual Voltage CPU<br>For 2.2V AMD K6 and AMD K6-2                     | SW1-1:<br>SW1-2:<br>SW1-3:<br>SW1-4:<br>S1: | OFF<br>ON<br>OFF<br>OFF<br>open |
|                          | 3.3V (I/O)/2.4V (core) Dual Voltage CPU<br>For AMD K6-2/450 or above and AMD K6-III         | SW1-1:<br>SW1-2:<br>SW1-3:<br>SW1-4:<br>S1: | OFF<br>OFF<br>ON<br>OFF<br>open |
|                          | 3.3V (I/O)/2.8V (core) Dual Voltage CPU<br>For Intel MMX (P55C) and Cyrix 6x86L             | SW1-1:<br>SW1-2:<br>SW1-3:<br>SW1-4:<br>S1: | OFF<br>OFF<br>OFF<br>ON<br>open |
|                          | 3.3V (I/O)/2.9V (core) Dual Voltage CPU<br>For 2.9V AMD K6; Cyrix 6x86MX/M II;<br>IBM6x86MX | SW1-1:<br>SW1-2:<br>SW1-3:<br>SW1-4:<br>S1: | ON<br>OFF<br>OFF<br>ON<br>open  |
|                          | 3.3V (I/O)/3.2V (core) Dual Voltage CPU<br>For 3.2V AMD K6                                  | SW1-1:<br>SW1-2:<br>SW1-3:<br>SW1-4:<br>S1: | OFF<br>OFF<br>ON<br>ON<br>open  |
|                          | 3.3V (I/O)/3.4V (core) Dual Voltage CPU<br>For AMD K6-2/475                                 | SW1-1:<br>SW1-2:<br>SW1-3:<br>SW1-4:<br>S1: | OFF<br>ON<br>ON<br>ON<br>open   |
|                          | To be continued                                                                             |                                             |                                 |

|                        | Function                                                                                                    |                                      | Jumper Settings         |                                    |                         |  |
|------------------------|----------------------------------------------------------------------------------------------------|--------------------------------------|-------------------------|------------------------------------|-------------------------|--|
| CPU Speed<br>Selection | For 90MHz Intel Pentium, AMD-K5-PR90<br>CPU                                                                                               | SW1-5:<br>SW1-6:<br>SW1-7:<br>SW1-8: | OFF<br>OFF<br>OFF       | SW1-9:<br>SW1-10:<br>JP9:<br>JP10: | ON<br>ON<br>2-3<br>1-2  |  |
|                        | For 100MHz and 233MHz Intel Pentium,<br>AMD-K6/233, AMD-K5-PR100,<br>AMD-K5-PR150, Cyrix M II-300, using<br>66MHz and IBM6x86MX-PR300 CPU | SW1-5:<br>SW1-6:<br>SW1-7:<br>SW1-8: | OFF<br>OFF<br>OFF       | SW1-9:<br>SW1-10:<br>JP9:<br>JP10: | ON<br>ON<br>2-3<br>1-2  |  |
|                        | For 120MHz Intel Pentium,<br>AMD-K5-PR120 and Cyrix 6x86L-PR150<br>CPU                                                                    | SW1-5:<br>SW1-6:<br>SW1-7:<br>SW1-8: | ON<br>OFF<br>OFF<br>ON  | SW1-9:<br>SW1-10:<br>JP9:<br>JP10: | ON<br>ON<br>2-3<br>1-2  |  |
|                        | For 133MHz Intel Pentium,<br>AMD-K5-PR133 (REV C) and<br>Cyrix 6x86L-PR166 CPU                                                            | SW1-5:<br>SW1-6:<br>SW1-7:<br>SW1-8: | ON<br>OFF<br>OFF<br>OFF | SW1-9:<br>SW1-10:<br>JP9:<br>JP10: | ON<br>ON<br>2-3<br>1-2  |  |
|                        | For 150MHz Intel Pentium and<br>Cyrix 6x86MX-PR166 CPU                                                                                    | SW1-5:<br>SW1-6:<br>SW1-7:<br>SW1-8: | ON<br>ON<br>OFF<br>ON   | SW1-9:<br>SW1-10:<br>JP9:<br>JP10: | ON<br>ON<br>2-3<br>1-2  |  |
|                        | For 150MHz Cyrix 6x86L/MX-PR200, using 75MHz CPU                                                                                          | SW1-5:<br>SW1-6:<br>SW1-7:<br>SW1-8: | ON<br>OFF<br>OFF<br>ON  | SW1-9:<br>SW1-10:<br>JP9:<br>JP10: | ON<br>OFF<br>1-2<br>1-2 |  |
|                        | For 166MHz Intel Pentium, AMD-K6/166,<br>AMD-K5-PR166 and Cyrix 6x86MX-<br>PR200, using 66MHz CPU                                         | SW1-5:<br>SW1-6:<br>SW1-7:<br>SW1-8: | ON<br>ON<br>OFF<br>OFF  | SW1-9:<br>SW1-10:<br>JP9:<br>JP10: | ON<br>ON<br>2-3<br>1-2  |  |
|                        | For 180MHz IDT WinChip C6-180 CPU                                                                                                    | SW1-5:<br>SW1-6:<br>SW1-7:<br>SW1-8: | OFF<br>ON<br>OFF<br>ON  | SW1-9:<br>SW1-10:<br>JP9:<br>JP10: | ON<br>ON<br>2-3<br>1-2  |  |
|                        | For 188MHz Cyrix 6x86MX-PR233 CPU                                                                                                    | SW1-5:<br>SW1-6:<br>SW1-7:<br>SW1-8: | ON<br>ON<br>OFF<br>ON   | SW1-9:<br>SW1-10:<br>JP9:<br>JP10: | ON<br>OFF<br>1-2<br>1-2 |  |
|                        | For 200MHz Intel Pentium, AMD-K6/200,<br>Cyrix 6x86MX-PR233 and IDT WinChip<br>C6-200 CPU                                                 | SW1-5:<br>SW1-6:<br>SW1-7:<br>SW1-8: | OFF<br>ON<br>OFF<br>OFF | SW1-9:<br>SW1-10:<br>JP9:<br>JP10: | ON<br>ON<br>2-3<br>1-2  |  |
|                        | For 208MHz IBM6x86MX-PR266 CPU                                                                                                    | SW1-5:<br>SW1-6:<br>SW1-7:<br>SW1-8: | ON<br>ON<br>OFF<br>OFF  | SW1-9:<br>SW1-10:<br>JP9:<br>JP10: | ON<br>OFF<br>1-2<br>1-2 |  |
|                        | To be continued                                                                                                    |                                      |                         |                                    |                         |  |

|                        | Jumper Settings                                                    |                                      |                         |                                    |                          |
|------------------------|--------------------------------------------------------------------|--------------------------------------|-------------------------|------------------------------------|--------------------------|
| CPU Speed<br>Selection | For 225MHz Cyrix M II-300 and IBM6x86MX-PR300, using 75MHz CPU     | SW1-5:<br>SW1-6:<br>SW1-7:<br>SW1-8: | OFF<br>ON<br>OFF<br>ON  | SW1-9:<br>SW1-10:<br>JP9:<br>JP10: | ON<br>OFF<br>1-2<br>1-2  |
|                        | For 249MHz Cyrix M II-333 CPU                                      | SW1-5:<br>SW1-6:<br>SW1-7:<br>SW1-8: | OFF<br>ON<br>OFF<br>OFF | SW1-9:<br>SW1-10:<br>JP9:<br>JP10: | ON<br>OFI<br>1-2<br>1-2  |
|                        | For 250MHz AMD-K6-2/250, Cyrix M II-366 and IDT WinChip 2A-300 CPU | SW1-5:<br>SW1-6:<br>SW1-7:<br>SW1-8: | ON<br>ON<br>OFF<br>OFF  | SW1-9:<br>SW1-10:<br>JP9:<br>JP10: | OFI<br>OFI<br>1-2<br>2-3 |
|                        | For 250MHz IBM6x86MX-PR333 and IDT WinChip 2A-266 CPU              | SW1-5:<br>SW1-6:<br>SW1-7:<br>SW1-8: | OFF<br>ON<br>OFF<br>OFF | SW1-9:<br>SW1-10:<br>JP9:<br>JP10: | ON<br>OF<br>1-2<br>1-2   |
|                        | For 266MHz IDT WinChip 2A-300, using 100MHz CPU                    | SW1-5:<br>SW1-6:<br>SW1-7:<br>SW1-8: | OFF<br>OFF<br>ON<br>OFF | SW1-9:<br>SW1-10:<br>JP9:<br>JP10: | OF<br>OF<br>1-2<br>2-3   |
|                        | For 266MHz AMD-K6/266, AMD-K6-2/266<br>CPU                         | SW1-5:<br>SW1-6:<br>SW1-7:<br>SW1-8: | ON<br>OFF<br>ON<br>OFF  | SW1-9:<br>SW1-10:<br>JP9:<br>JP10: | ON<br>ON<br>2-3<br>1-2   |
|                        | For 300MHz AMD-K6/300 CPU                                          | SW1-5:<br>SW1-6:<br>SW1-7:<br>SW1-8: | ON<br>ON<br>ON<br>OFF   | SW1-9:<br>SW1-10:<br>JP9:<br>JP10: | ON<br>ON<br>2-3<br>1-2   |
|                        | For 300MHz AMD-K6-2/300, using 100MHz CPU                          | SW1-5:<br>SW1-6:<br>SW1-7:<br>SW1-8: | OFF<br>ON<br>OFF<br>OFF | SW1-9:<br>SW1-10:<br>JP9:<br>JP10: | OF<br>OF<br>1-2<br>2-3   |
|                        | For 333MHz AMD-K6-2/333 CPU                                        | SW1-5:<br>SW1-6:<br>SW1-7:<br>SW1-8: | OFF<br>OFF<br>OFF<br>ON | SW1-9:<br>SW1-10:<br>JP9:<br>JP10: | OFI<br>OFI<br>1-2<br>2-3 |
|                        | For 350MHz AMD-K6-2/350 CPU                                        | SW1-5:<br>SW1-6:<br>SW1-7:<br>SW1-8: | OFF<br>OFF<br>OFF       | SW1-9:<br>SW1-10:<br>JP9:<br>JP10: | OFI<br>OFI<br>1-2<br>2-3 |
|                        | For 400MHz AMD-K6-2/400 and AMD-K6-III/400 CPU                     | SW1-5:<br>SW1-6:<br>SW1-7:<br>SW1-8: | ON<br>OFF<br>ON<br>OFF  | SW1-9:<br>SW1-10:<br>JP9:<br>JP10: | OFI<br>OFI<br>1-2<br>2-3 |

|                         | Function                                       |                                      | Jumpe                 | er Settings                        |                          |
|-------------------------|------------------------------------------------|--------------------------------------|-----------------------|------------------------------------|--------------------------|
| CPU Speed<br>Selection  | For 450MHz AMD-K6-2/450 and AMD-K6-III/450 CPU | SW1-5:<br>SW1-6:<br>SW1-7:<br>SW1-8: | ON<br>ON<br>ON<br>OFF | SW1-9:<br>SW1-10:<br>JP9:<br>JP10: | OFF<br>OFF<br>1-2<br>2-3 |
|                         | For 475MHz AMD K6-2/475 CPU                    | SW1-5:<br>SW1-6:<br>SW1-7:<br>SW1-8: | OFF<br>ON<br>ON<br>ON | SW1-9:<br>SW1-10:<br>JP9:<br>JP10: | OFF<br>OFF<br>1-2<br>2-3 |
| On board VGA            | Enabled                                        |                                      |                       | JP2:                               | short                    |
| Chip Selection          | Disabled                                       |                                      |                       | JP2:                               | open                     |
| Clear RTC               | Normal                                         |                                      |                       | JP7:                               | 1-2 short                |
| CMOS Data               | Clear                                          |                                      |                       | JP7:                               | 2-3 short                |
| System ROM              | 5V Flash EPROM                                 |                                      |                       | JP5:                               | 1-2 short                |
| Selection               | 12V Flash EPROM                                | JP5:                                 | 2-3 short             |                                    |                          |
| Power Supply            | AT Power                                       |                                      |                       | JP12:                              | short                    |
| Selection               | ATX Power                                      |                                      |                       | JP12:                              | open                     |
| Onboard Audio           | Enabled                                        |                                      |                       | JP6:                               | short                    |
| Selection<br>(optional) | Disabled                                       |                                      |                       | JP6:                               | open                     |
| Keyboard<br>Wake-up/    | Enabled                                        |                                      |                       | JP3:<br>JP13:                      | 2-3 short<br>2-3 short   |
| Password                | Disabled                                       |                                      |                       | JP3:<br>JP13:                      | 1-2 short<br>1-2 short   |

# APPENDIX B

# JUMPER SETTING QUICK REFERENCE

#### I. CPU Core Voltage

| Voltage | SW1-1 | SW1-2 | SW1-3 | SW1-4 |  |
|---------|-------|-------|-------|-------|--|
| 2.2V    | OFF   | ON    | OFF   | OFF   |  |
| 2.4V    | OFF   | OFF   | ON    | OFF   |  |
| 2.8V    | OFF   | OFF   | OFF   | ON    |  |
| 2.9V    | ON    | OFF   | OFF   | ON    |  |
| 3.2V    | OFF   | OFF   | ON    | ON    |  |
| 3.3V    | ON    | OFF   | ON    | ON    |  |
| 3.4V    | OFF   | ON    | ON    | ON    |  |
| 3.5V    | ON    | ON    | ON    | ON    |  |

Notice: Set S1 'short' for Single Voltage CPU only

#### II. CPU Bus Ratio

| Ratio | SW1-5 | SW1-6 | SW1-7 |
|-------|-------|-------|-------|
| 2.0x  | ON    | OFF   | OFF   |
| 2.5x  | ON    | ON    | OFF   |
| 2.33x | OFF   | ON    | ON    |
| 2.66x | OFF   | OFF   | ON    |
| 3.0x  | OFF   | ON    | OFF   |
| 3.5x  | OFF   | OFF   | OFF   |
| 4.0x  | ON    | OFF   | ON    |
| 4.5x  | ON    | ON    | ON    |
| 5.0x  | OFF   | ON    | ON    |
| 5.5x  | OFF   | OFF   | ON    |

### III. CPU Front Side Bus Frequency

| Bus Freq. | SW1-8 | SW1-9 | SW1-10 | JP8 | JP9 | JP10 | JP11 |
|-----------|-------|-------|--------|-----|-----|------|------|
| 50MHz     | ON    | OFF   | ON     | 2-3 | 2-3 | 1-2  | 1-2  |
| 60MHz     | ON    | ON    | ON     | 2-3 | 2-3 | 1-2  | 1-2  |
| 66MHz     | OFF   | ON    | ON     | 2-3 | 2-3 | 1-2  | 1-2  |
| 75MHz     | ON    | ON    | OFF    | 2-3 | 1-2 | 1-2  | 1-2  |
| 83MHz     | OFF   | ON    | OFF    | 2-3 | 1-2 | 1-2  | 1-2  |
| 95MHz     | ON    | OFF   | OFF    | 2-3 | 1-2 | 2-3  | 1-2  |
| 100MHz    | OFF   | OFF   | OFF    | 2-3 | 1-2 | 2-3  | 1-2  |

# **APPENDIX C**

# PIN ASSIGNMENTS OF EISA SLOT

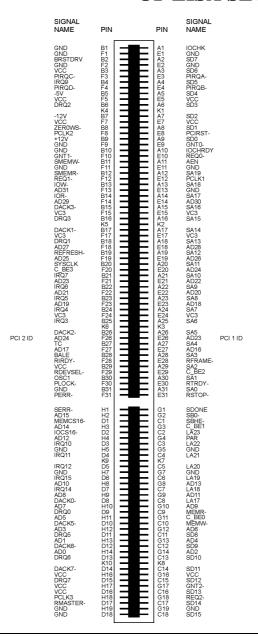